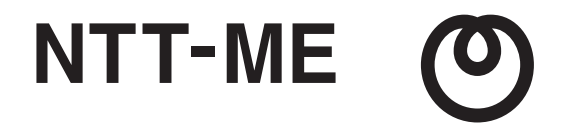

# IEEE802.11g無線LANカード **MN-WLC54g** ユーザーズマニュアル

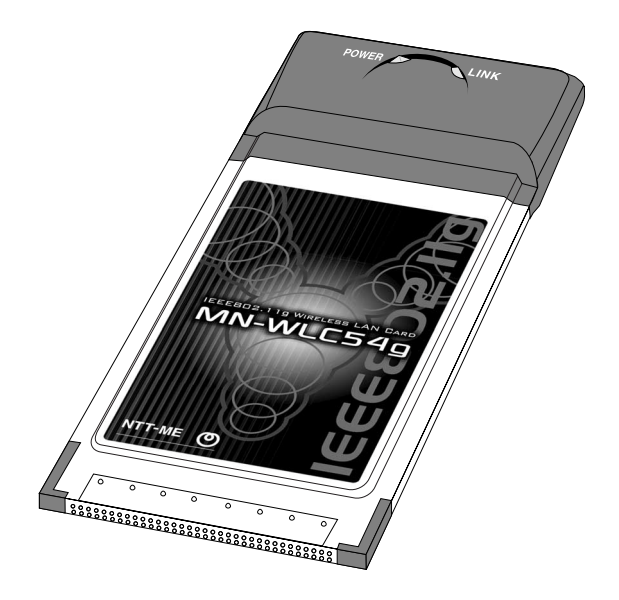

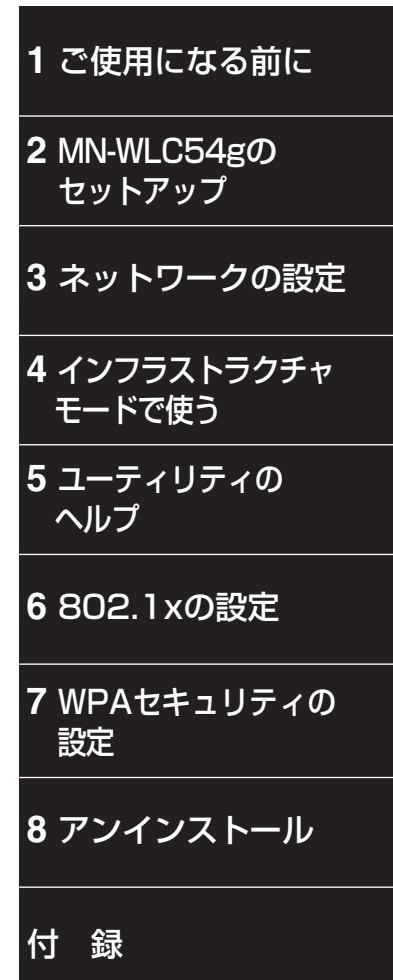

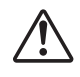

本製品を安全にご使用いただくために、P.1に記載されている「本製品を正しく安全にお使いいただくために」をお読みの上、正しくお使い下さい。

## **MN-WLC54gの導入手順**

本製品は次の手順で使用します。

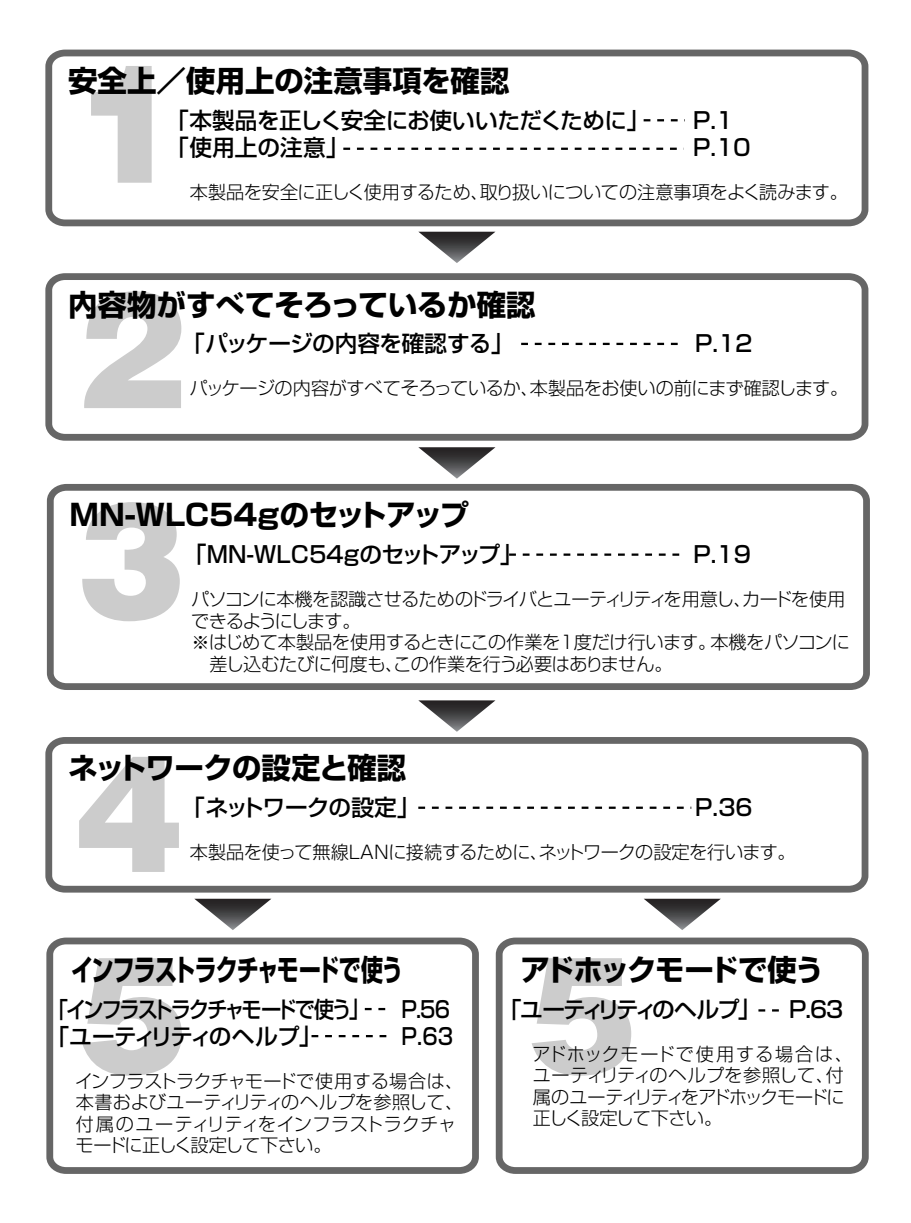

## **本製品を正しく安全にお使いいただくために**

本製品を安全にお使いいただくために、次の注意事項を必ずお読み下さい。本製品は精密 な電子部品で構成されています。

性能を十分に発揮するために、保管や取り扱いに際しては、次の点にご注意下さい。

このマニュアルには、本製品を安全にお使いいただくためにいろいろな絵表示をして います。

その表示を無視して、誤った取り扱いをすることによって生じる内容を次のように区分 けしています。

△ 警告 この表示を無視してあやまった取り扱いをすると、人が死亡または重傷<br>△ 警告 を負う可能性があろ悍会を示します を負う可能性がある場合を示します。

この表示を無視してあやまった取り扱いをすると、人が障害を負ったり、 ∠▲ 注意 この表示を無視してあやまった取り扱いを?<br>△▲ 注意 物的損害の可能性がある場合を示します。

禁止(してはならないこと)を示します。  $\bigcirc$ 

分解禁止を示します。

 $\bigcirc$ 

注意喚起シンボルです。この後に続く注意、警告に関する記述をお読み下さい。  $\triangle$ 

## 警告

本製品は、医療機器、原子力設備や機器、航空宇宙機器、輸送設備や機器など人 命に関する設備や機器、及び高度な信頼性を必要とする設備や機器としての使 用またはこれらに組み込んでの使用は意図されておりませんので使用しないで 下さい。  $\bigcirc$ 

心臓ペースメーカーをご使用の近くで、本製品をご使用にならないで下さい。 心臓ペースメーカーに電磁障害を及ぼし、生命の危険があります。  $\bigcirc$ 

医療機器の近くで、本製品をご使用にならないで下さい。医療機器に電磁障害 を及ぼし、生命の危険があります。

警告 煙が出ている、変なにおいや音がするなどの異常が認められた場合、まず機器本 体の電源スイッチを切り、煙が出なくなるのを確認して、株式会社 エヌ・ティ・テ  $\triangle$ ィ エムイー 技術サポートセンタまでご連絡下さい。そのまま使い続けると、感電 や火災の危険があります。 本製品のご使用にあたり、ご使用のパソコンや周辺機器、携帯端末、通信機器等  $\triangle$ のメーカーが指示している警告、注意表示を厳守して下さい。 添付のCD-ROMは、パソコンのCD-ROMドライブ以外では絶対に再生しない  $\infty$ で下さい。 音楽用CDプレーヤなどで再生すると、大音量によって耳に傷害を負ったり、ス ピーカーを破損する恐れがあります。 本製品を分解したり、改造をしないで下さい。本製品を分解したり、改造 してお使いになると動作不良になったり、関連機器を壊したり、火災にな  $\circledR$ る事もあります。修理等はすべて、株式会社 エヌ・ティ・ティ エムイー 技術サポートセンタにご依頼下さい。 水や他の液体で本製品を濡らさないで下さい。また、濡れた手で本製品に 触れないで下さい。火災や感電の原因になります。 機器の開口部から内部に金属物や燃えやすいものなど異物を差し込んだり しないで下さい。故障や火災の危険があります。 直射日光があたる場所、火気の周辺や熱気がこもる場所ではご使用になら ないで下さい。本製品の温度が上昇して、火災や故障の原因となります。 注意

日本国外で使用しないで下さい。本製品は、日本国内での使用を目的に設計・  $\infty$ 製造されています。従って、日本国外で使用された場合、当該国の法令に 抵触する場合がありますので、日本国外でのご使用はできません。

本製品の改造および修理をしないで下さい。本製品は、法令に基づく承認 を受けて製造されています。電気的・機械的特性を変更して使用することは、 関係法令によってかたく禁止されています。修理等はすべて、株式会社 エヌ・ ティ・ティ エムイー 技術サポートセンタにご依頼下さい。

 $\circledR$ 

注意

- 調理台のそばなど、水のかかる場所、湯煙や湯気が当たる場所に置かない  $\bigcirc$ で下さい。漏電や故障の原因となります。
- 薬品や有害なガスに触れないようにして下さい。薬品や有害なガスにより  $\infty$ 製品が腐食する恐れがあります。また有害な物質が製品に付着することに より人体に害を及ぼす恐れがあります。

ほこりの多い場所でご使用にならないで下さい。故障などの原因となります。  $\bigcirc$ 

結露するような場所でご使用にならないで下さい。温度差の激しい環境に 急に移動した場合、本製品は結露する恐れがあります。結露した場合、本 製品を乾燥させるか、長時間同じ環境に放置した後にご使用下さい。

湿度が高い場所でご使用にならないで下さい。故障などの原因となります。

本製品を衣類等のポケット等に入れた状態で、持ち運ばないで下さい。故  $\bigcirc$ 障などの原因となります。

本製品をパソコンに挿入した状態で、かばん等に入れて持ち運ばないで下 さい。故障などの原因となります。

衝撃や振動が加わるような場所でご使用にならないで下さい。故障などの 原因になります。

強い磁界、静電気、電波障害が発生する場所(電子レンジ周辺など)でご使  $\infty$ 用にならないで下さい。故障の原因となります。

本製品の取り付け、または取り外しをするときは、本製品に触れる前に、 水道の蛇口やドアノブなどの金属部分に触れて、体内の静電気を放電させ て下さい。  $\bigtriangleup$ 

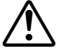

 $\bigcirc$ 

本製品を長時間ご使用になると本製品が熱くなることがあります。取り外 しの際には、やけどをしないように十分にご注意下さい。

## おことわり

- ・本書の著作権は、すべて株式会社 エヌ・ティ・ティ エムイーに帰属しま す。
- ・本書の内容の全部または一部を、当社に無断で転載あるいは複製するこ とは、固く禁じられています。
- ・本書の内容は、改良のため、将来予告なく変更することがあります。
- ・本書の内容につきましては万全を期して作成しておりますが、万一わか りにくい点や記載もれ等、お気付きの点がございましたら株式会社 エ ヌ・ティ・ティ エムイー 技術サポートセンタまでご連絡下さい。
- ・本製品を使用したことによるお客様の損害、逸失利益、または第三者の いかなる請求につきましても、当社は一切その責任を負いかねますので、 あらかじめご了承下さい。
- ©Copyright 2003 Atheros Communications,Inc., All Rights Reserved.

以下の商品名等は、各社の商標または登録商標です。 NEC、PC-98NX:日本電気株式会社 IBM: IBM Corp. Microsoft, Windows: Microsoft Corp. その他、製品名等は一般に各社の商標または登録商標です。

# **IEEE802.11g無線LANカード MN-WLC54g** ユーザーズマニュアル

## はじめに

IEEE802.11g無線LANカードMN-WLC54gをお買い上げいただき、誠にありがと うございます。

このマニュアルには、本製品の導入から使用方法までが説明されています。

本製品を正しくご利用いただくために、このマニュアルをよくお読み下さい。 このマニュアルは、ご使用中にわからないことなどがあったときなどにご利用下 さい。

なお、このマニュアルは、マニュアル作成時のハードウェア、およびソフトウェ アの情報に基づき構成されています。その後、ハードウェア、およびソフトウェ アの改良などによる変更により、このマニュアルの内容が実際と異なる場合があ りますのでご了承下さい。

## **マニュアルについて**

## 本製品に付属のマニュアルについて

本製品には次のマニュアルが添付されています。

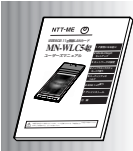

#### IEEE802.11g無線LANカード MN-WLC54gユーザーズマニュアル(このマニュアルです) 本製品付属のCD-ROMに収録されているユーザーズマニュアルです。 本製品の導入から通信をはじめるまで手順を追って説明しています。 本機および付属のソフトウェアをはじめてお使いになる方は、必ずお読

**お使いになる前に** して、 日本国内では、日本国内での使用しないです。 があります。また有害な物質が製品に付着することにより人体に害を及ぼす恐れがあります。 ほこりの多い場所でご使用にならないで下さい。故障などの原因となります。 結露するような場所でご使用にならないで下さい。温度差の激しい環境に急に移動した場合、 本製品は結露する恐れがあります。結露した場合、本製品を乾燥させるか、長時間同じ環境に放置した後にご使用下さい。 さんじゅん しゅうしゅう 火災や感電の原因になります。 機器の開口部から内部に金属物や燃えやすいものなど異物を差し込んだりしないで下さい。 故障や火災の危険があります。 直射日光があたる場所、火気の周辺や熱気がこもる場所ではご使用にならないで下さい。 本製品の温度が上昇して、火災や故障の原因となります。 本製品をお使いになる前に、知っておくべき内容を説明しています。本製品をご購 本製品付属のCD-ROMに収録されている「MN-WLC Client Utility」のヘルプです。 ・シンナー バンジン た場合など何かお困りのことが起きたときは、次の連絡先へお問い合わせ下さい。

#### お使いになる前に

み下さい。

本製品をお使いになる前に、知っておくべき内容を説明しています。本 製品をご購入後、まずはじめにお読み下さい。

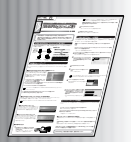

## 「MN-WAP54g」といっしょに使う

本製品の導入手順および、当社製無線LANアクセスポイント「MN-WAP54g」といっしょに使って、無線LANネットワークを構築する方 法を説明しています。

本製品を導入する前にお読み下さい。

MN-WLC Client Utilityへルプ

本製品付属のCD-ROMに収録されている「MN-WLC Client Utility」の ヘルプです。無線ネットワークを設定する際にお読み下さい。

### ■マニュアルの用語・表記について

このマニュアルでは、長くなる名称などを次のように一部短縮して表記しています。

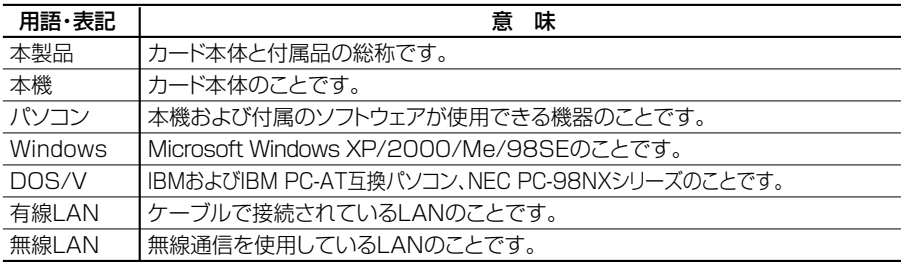

## マニュアルの構成について

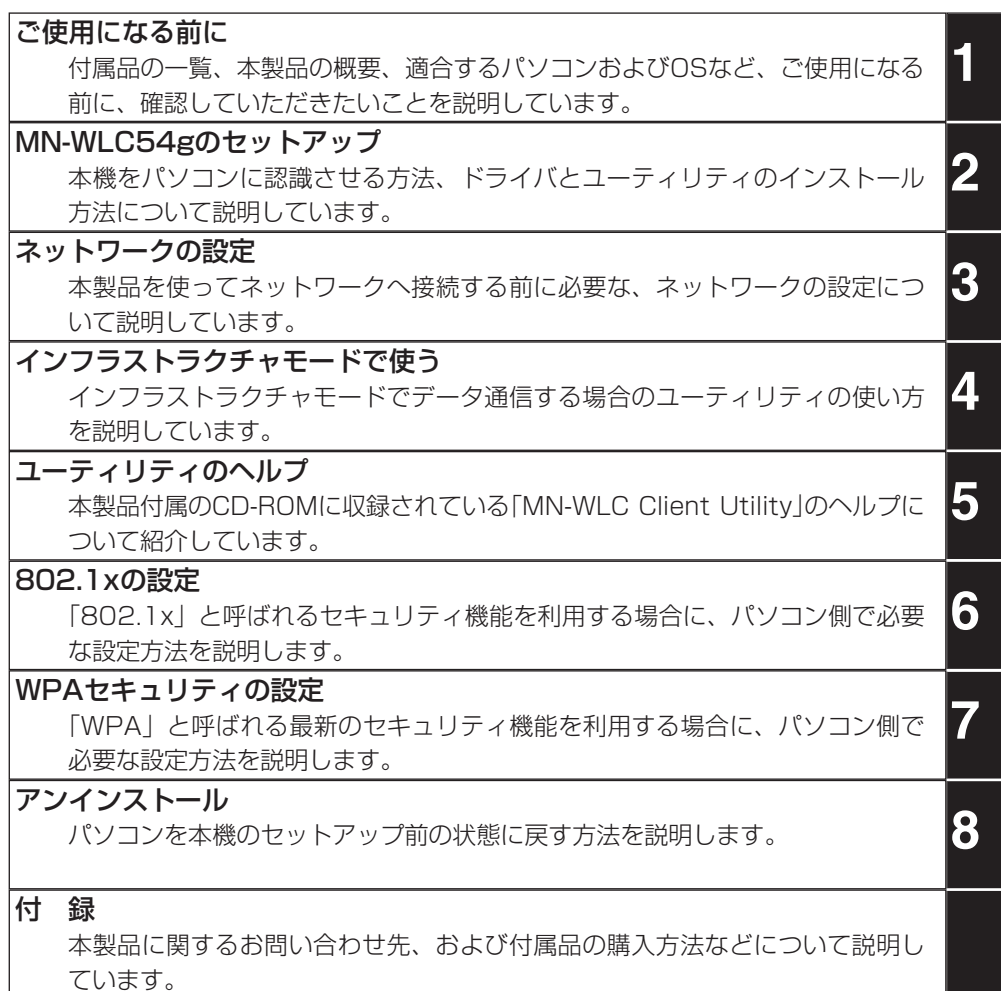

#### ■マニュアルで使われている記号について

このマニュアルでは、次のような記号およびアイコンを使用しています。

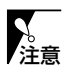

操作する上で特に確認しなければならないことを記載しています。よく読まない で操作をすると、カードが認識されない、通信ができないなど障害が発生します。 必ずお読み下さい。

使用上のアドバイスや補足事項などを説明しています。また、操作中に出てくる  $\mathscr{D}$ Memo 用語の説明や、その用語に関する参考資料についても説明しています。 **7**

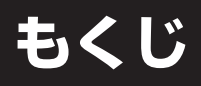

## MN-WLC54gの導入手順

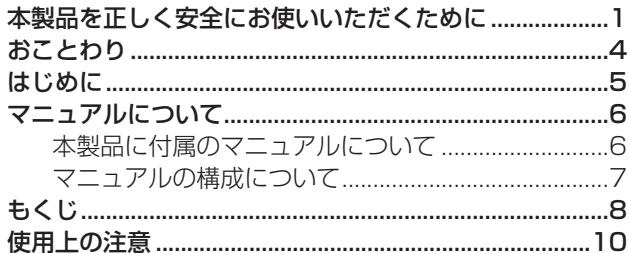

## 1.ご使用になる前に

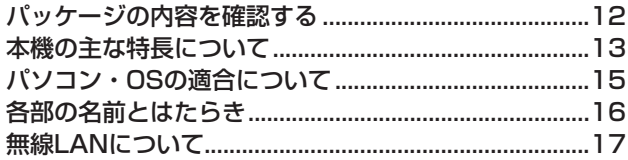

## 2.MN-WLC54gのセットアップ

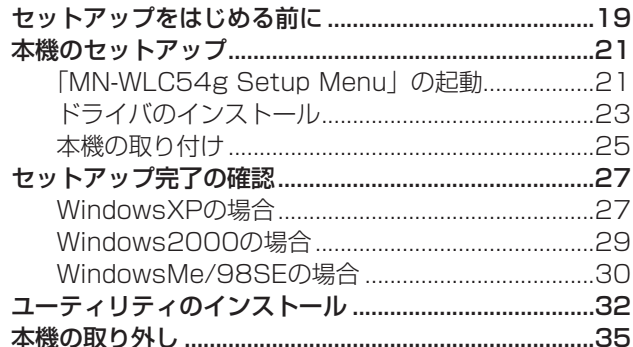

## 3.ネットワークの設定

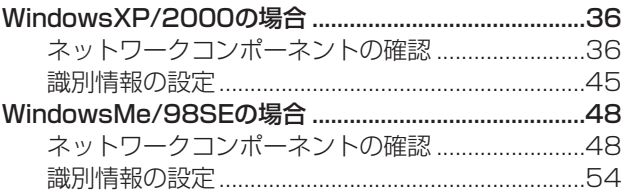

## 4.インフラストラクチャモードで使う

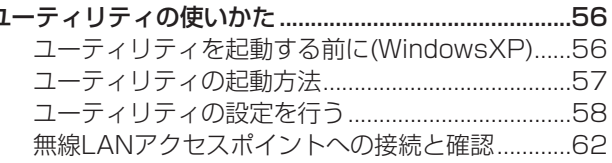

## 5.ユーティリティのヘルプ

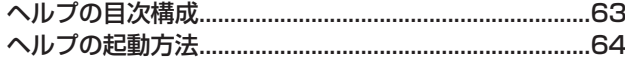

## 6.802.1xの設定

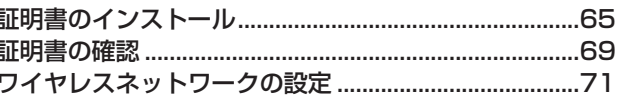

## 7.WPAセキュリティの設定

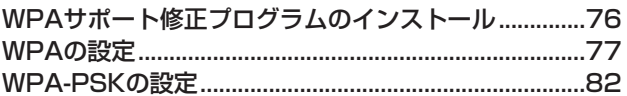

## 8.アンインストール

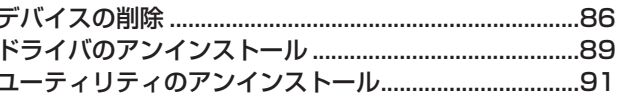

#### /付 録

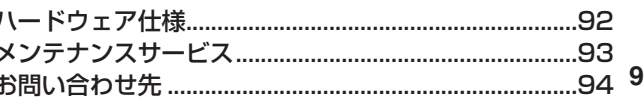

## **使用上の注意**

#### 無線通信について

- ・本製品は電波法に基づく小電力データ通信システムの認証を受けておりますので、 無線免許は必要ありません。
- ・本製品は日本国内専用です。

この機器の使用周波数帯では、電子レンジ等の産業・科学・医療用機器等のほ か工場の製造ライン等で使用されている移動体識別用の構内無線局(免許を要す る無線局)及び特定小電力無線局(免許を要しない無線局)が運用されています。

- 1.この機器を使用する前に、近くで移動体識別用の構内無線局及び特定小電力 無線局が運用されていないことを確認して下さい。
- 2.万一、この機器から移動体識別用の構内無線局に対して電波干渉の事例が発 生した場合には、速やかに使用周波数を変更するか又は電波の発射を停止し た上、下記連絡先にご連絡頂き、混信回避のための処置等(たとえば、パーテ ーションの設置など)についてご相談して下さい。
- 3.その他、この機器から移動体識別用の特定小電力無線局に対して電波干渉の 事例が発生した場合など何かお困りのことが起きたときは、次の連絡先へお 問い合わせ下さい。

連絡先:技術サポートセンタ TEL:0570-055128

#### 電波に関する注意

本機は技術基準適合証明を受けていますので、本機を分解・改造したり、本機の裏 面に貼ってある証明ラベルをはがすと、法律で罰せられることがあります。

この装置は、家庭環境で使用することを目的としていますが、この装置がラジ オやテレビジョン受信機に近接して使用されると、受信障害を引き起こすこと があります。

このユーザーズマニュアルに従って、正しく取り扱って下さい。

#### 本機のお手入れについて

- ・柔らかい布でからぶきして下さい。 汚れがひどいときは、水でうすめた中性洗剤をふくんだ布でふいた後、からぶき して下さい。
- ・シンナー、ベンジン、アルコールなどは使わないで下さい。表面を傷めることが あります。

#### 付属のCD-ROMの取扱いについて

安全に使用するために、次のことにご注意下さい。

- ・折り曲げないで下さい。
- ・直射日光や高温・高湿度は避けて下さい。
- ・記録面に、指紋・キズ・ホコリ・水(油)などが付かないようにして下さい。

#### 定期点検・保守について

安全に使用するために、必ず定期的に保守点検を行って下さい。 点検項目は次のとおりです。なお、点検作業はパソコン本体の電源を切り、本機を パソコンから取り外してから行って下さい。

- ・破損している箇所はありませんか?
- ・ガタツキはありませんか?
- ・異音や異臭はしませんか?

異常がみられたときはすぐに使用を止め、株式会社 エヌ・ティ・ティ エムイー 技 術サポートセンタまでお問い合わせ下さい。

#### 省電力機能について

本製品はパソコンの「スタンバイ」「スリープ機能」「レジューム」「ハイバネーショ ン」には対応しておりません。

本製品を使用する場合は、これらの機能を無効にしてください。

#### 他の無線LANアダプタとの併用について

他の無線LANアダプタ製品と同時にセットアップすることはできません。 すでに他の無線LANアダプタ製品を使用している場合は、本製品をセットアップす る前に、あらかじめ他の製品をアンインストールしておいてください。 (アンインストールの方法は、各製品の取扱説明書をご覧ください。)

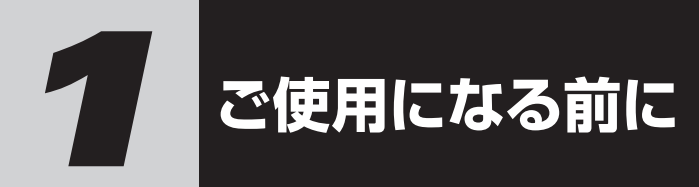

## パッケージの内容を確認する

本製品には、次のものが付属しています。ご使用になる前 に、すべてそろっているか確認して下さい。 なお、梱包には万全を期しておりますが、万一不足品、破 損品がありましたら、すぐに株式会社 エヌ・ティ・ティ エムイーまでご連絡下さい。

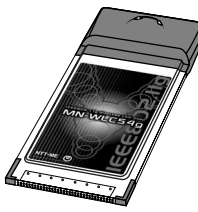

IEEE802.11g無線LANカード MN-WLC54g 1枚

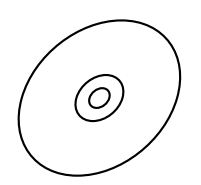

NTT-ME 無線LANカード MN-WLC54g 設定用CD-ROM 1枚

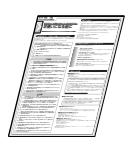

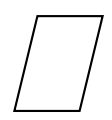

保証書

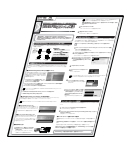

お使いになる前に 「MN-WAP54g」といっしょに使う

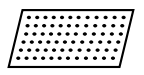

2.4GHz帯使用時の 注意書きラベル

## 本機の主な特長について

本機は、ブロードバンド時代の無線LAN規格IEEE802.11g 規格に準拠したPCカードです。

MN-WLC54gを装着したパソコンや、下記の無線LANアク セスポイントとの間で、高速の無線データ通信が可能です。

#### ■IEEE802.11gアクセスポイント

MN128-SOHO IB3 + MN-WLC54g MN128-SOHO IB3 + MN-WLC54g-HQ MN8300W MN-WAP54g

#### ■IEEE802.11bアクセスポイント

MN128-SOHO IB3(Ver.1.10以降)+MN SS-LAN Card 11 HQ MN128-SOHO IB3 + MN SS-LAN Card 11 HQ-R  $MNS500-CR + MN-WI C 54a/11b$  combo MN8500-CB + MN SS-LAN Card 11 HQ-R MN7530  $MN7500 + MNSS-I AN Card 11 HO$ MN128-SOHO Slotin (Ver. 1.73以降) + MN SS-LAN Card 11 HQ-R MN128-SOHO Slotin (Ver. 1.70以降) + MN SS-LAN Card 11 HQ

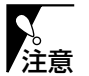

MN-WLC54gは、MN8500 / MN7500 / MN128- SOHO SlotinのPCカードスロットに挿入して利用する ことはできません。

また、本機は、無線通信によってLAN接続するための機能 を備えており、外形および仕様はICカードの世界標準であ るPC Card Standard規格に準拠しています。

#### 無線LAN高速化技術Super Gに対応

米アセロス・コミュニケーションズ社の開発した、無線 LANのスループットを向上させる技術です。同社の独自技 術である、「パケットバースト転送」、「動的な転送最適化」、 「データ圧縮機能」を組み合わせることで、実効スルー プットを大幅に向上しています。

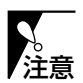

- ・Super G機能を利用して通信を行うには、アクセスポ イントもSuper G機能に対応している必要があります。
- ・Super G機能の有効/無効は、アクセスポイント側で設 定する必要がありますので、本機能の設定についてはア クセスポイントの取扱説明書を参照して下さい。カード 側は自動設定ですので、本カード側での設定は必要あり ません。
- ・実効スループットはご利用の環境によって異なります。
- ・Super G機能は、Windows98SEではご利用になれま せん。

#### 最大54Mbpsで通信可能

IEEE802.11gに準拠し、無線上で最大54Mbpsの高速通 信が可能です。

#### 直交周波数分割多重(OFDM)方式の採用

変調方式に電波干渉に強いOFDM方式を採用していますの で、安定した通信が可能です。

#### IEEE802.11b機器との通信が可能

IEEE802.11b規格にも対応していますので、既存の機器 を無駄にすることがありません。

#### 高性能ダイバーシティアンテナを実装

高性能ダイバーシティアンテナを実装していますので、通 信状況に応じて安定した通信が可能です。

#### 一目で動作状態がわかるLED表示

通信状態を本機のLEDの点灯状態によって確認できます。

## *©*Memo

IEEE802.11bでは、 直接スペクトラム拡散 (DSSS)方式を採用し ています。

## パソコン・OSの適合について

本製品をご使用になる前に、パソコンやOSが次の条件に 適合しているか、確認して下さい。

### ■使用できるパソコンについて

· DOS/V機 (IBM PC-AT互換機/NEC PC-98NXシ リーズ) ※PCカードスロットがCardBusに対応している機種のみ

## ■使用できるOSについて

- ・Microsoft Windows XP Professional 日本語版
- ・Microsoft Windows XP Home Edition 日本語版
- ・Microsoft Windows 2000日本語版
- ・Microsoft Windows Me日本語版
- ・Microsoft Windows 98 Second Edition日本語版

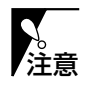

- ・使用できるOSでご使用になる場合でも、ご使用の環境 によっては正しく動作しない場合があります。
- ・当社では、プリインストールモデルでの動作確認を行っ ておりますので、アップグレードでご利用になる場合は、 本機が正常に動作しない場合や、表示画面がマニュアル と異なる場合があります。
- ・WPAセキュリティはWindowsXP SP1でだけ利用可 能です。

## 各部の名前とはたらき

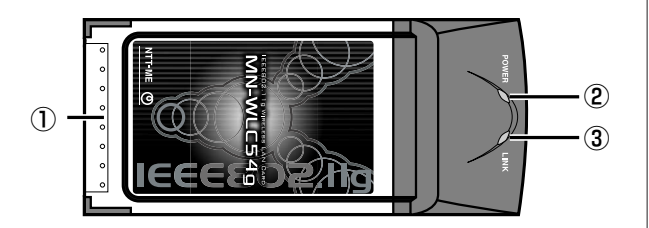

### ①CardBusコネクタ

パソコンや無線LANアクセスポイントのPCカードスロッ トに、接続する端子です。

## ②POWERランプ

無線通信の状態を表示します。 電波OFF時にはLEDが消灯します。

③LINKランプ

無線通信の状態を表示します。

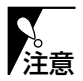

POWERランプとLINKランプはどちらも緑色ですので、 ご注意下さい。

## ■ランプの表示と本機の状態

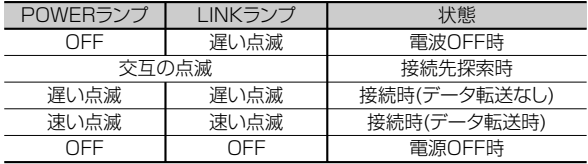

## 無線LANについて

10BASE-T/100BASE-TXなどのLANケーブルで接続さ れたLANを「有線LAN」といい、無線通信を使用した LANを「無線LAN」といいます。

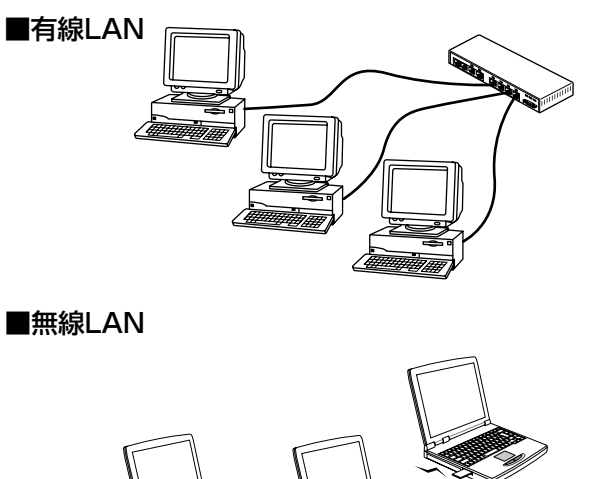

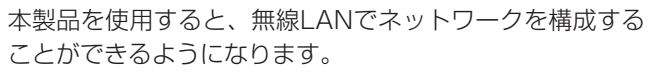

無線LANでパソコン通信するには、次の2つの方法があり ます。

- ・無線LAN端末どうしで通信する
- ・無線LANアクセスポイントを使用して通信する

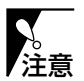

当社製無線LAN製品以外で構成された無線LANネット ワークとの通信は保証できません。

#### ■SSIDについて

SSIDとは、無線LANによって通信するときに、アクセス する範囲を決めるためのIDです。無線LANアクセスポイン トや無線LANカードが、1つの無線LANネットワーク内で 通信するには、SSIDが一致している必要があります。 本製品のSSIDの初期設定は「MN-W54」です。 セキュリティを保持するために、SSIDは初期設定から変 更してご使用することをお勧めします。

MN-WLC54gを装着した他のパソコンや、対応無線LAN アクセスポイントとの間で通信するには、SSIDを一致さ せる必要があります。 対応無線LANアクセスポイントについては、P.13を参照 して下さい。 注意

#### ■無線チャネルについて

1つのフロアにSSIDの異なるいくつかの無線LANネット ワークがある場合、通信速度が遅くなることがあります。 これは、同じ周波数の電波を使用しているためです。 この場合、それぞれの無線LANネットワークに接続してい るアクセスポイントから、使用する電波の周波数(無線チャ ネル)を異なる周波数に設定して下さい。他の無線LANネ ットワークに関係なく通信することができます。

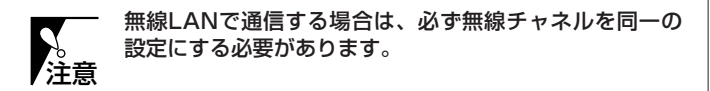

#### ■WEPについて

WEPは、IEEE802.11で標準化されているセキュリティ の一部で、データの暗号化や認証を提供する役割を持って います。WEP共有キーにより暗号化されたパケット以外の 通信を拒絶することで、ネットワークのセキュリティを保 持します。本機のWEP共有キーは64、128、152bitの 3種類から選択できます。WEP共有キーは長いほどセキュ リティ度は高くなります。

本製品のユーティリティでは4つのWEP共有キーを登録で き、使用するWEP共有キーをその中から選択します。選択 したWEP共有キーの番号とWEP共有キーの登録内容は、 同じ無線LANネットワーク内の、通信したい無線LAN端末 に設定されているものと一致している必要があります。

*©*Memo

SSIDは、半角英数記 号および半角スペース を、最大32文字まで 入力できます。英字は 大文字と小文字を区別 します。

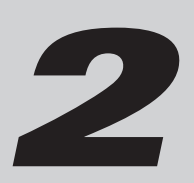

*2* **MN-WLC54gのセットアップ**

本機をパソコンに認識させるためのドライバのインストー ル方法や、本製品のユーティリティのインストール方法に ついて説明します。

## セットアップをはじめる前に

本機をセットアップする前に、次のことを確認して下さい。

#### WindowsXP/2000/Me/98SEが正常に動作して いますか?

本機は、WindowsXP/2000/Me/98SEがインストール され、正常に動作している状態でないと使用できません。 本機は、WindowsXP/2000/Me/98SEがプリインス トールされている状態で動作を確認しています。 Windowsをお客様側でアップグレード、インストールし た場合の動作については保証できません。

#### Windowsのバージョンを確認します

Windowsのバージョンによって、セットアップ方法や、 画面に表示される設定項目などの名称が異なることがあり ます。次の手順でWindowsのバージョンを確認しておき、 操作中に戸惑わないようにしておきましょう。

## **1** (WindowsXP)

[スタート]メニューから[コントロールパネル]を選択し たあと、[パフォーマンスとメンテナンス]→[システム] の順にアイコンをダブルクリックします。 →[システムのプロパティ]の画面が表示されます。

(Windows2000/Me/98SE)

デスクトップ上の[マイコンピュータ]→[コントロール パネル]→[システム]の順にアイコンをダブルクリック します。 →[システムのプロパティ]の画面が表示されます。

**19**

## **2** [全般]タブの「システム」に表示されている項目で Windowsのバージョンを確認します。

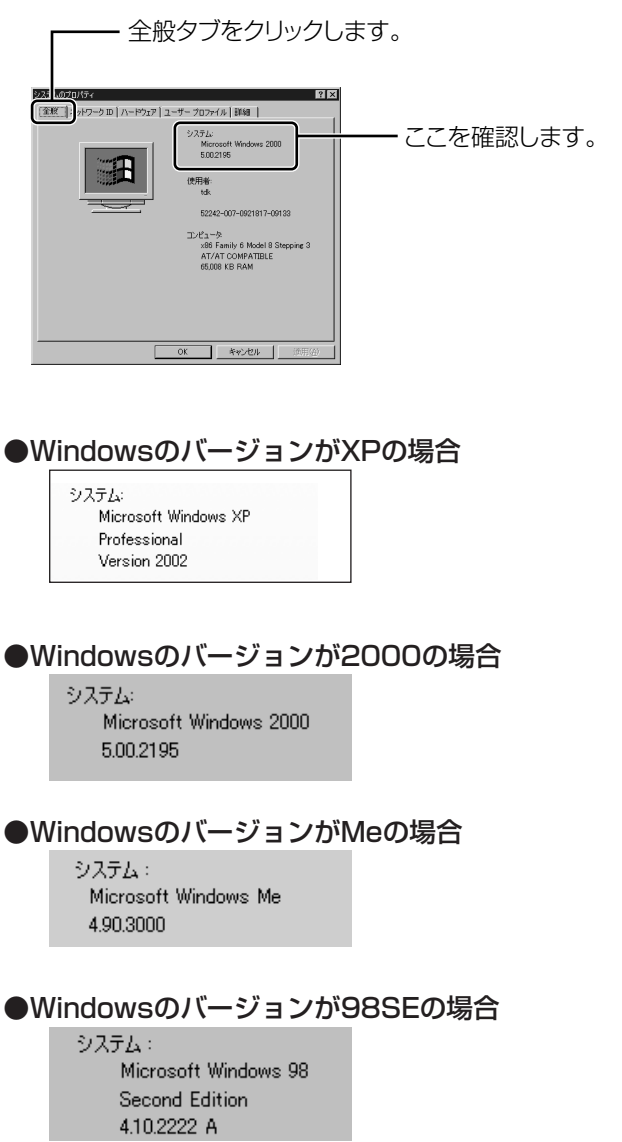

## 本機のセットアップ

ここでは、本機のセットアップについて説明します。セッ トアップの作業は、[MN-WLC54g Setup Menu]から 「ドライバのインストール/アンインストール」と「設定 ユーティリティのインストール/アンインストール」を実 行した後に、本機をパソコンに取り付けます。 誤って本機を先に取り付けてしまった場合は、セットアッ プを中断して、ドライバのインストールからやり直して下 さい。

## 「MN-WLC54g Setup Menu」の起動

WindowsXPを例に、「MN-WLC54g Setup Menu」の 起動方法を説明します。

住意

WindowsXP/2000でインストールする場合は、管理 者/Administratorの権限を持つユーザー名でログインし て下さい。それ以外のユーザー名でログインすると、正常 にインストールできない場合があります。

- **1** パソコンの電源を入れ、Windowsを起動します。
- **2** 現在起動しているアプリケーションをすべて終了し ます。
- **3** 本製品付属の 「NTT-ME 無線LANカード MN-WLC54g 設定用CD-ROM」をパソコンのCD-ROMド ライブにセットします。 →[MN-WLC54g Setup Menu]の画面が表示され

ます。

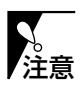

[MN-WLC54g Setup Menu]の画面が自動的に表示さ れない場合は、[スタート]メニューから[マイコンピュー タ]-[CD-ROMドライブ]の順に選択し、 [menu54g.exe]アイコンをダブルクリックします。

*E*Memo

Windows2000/Me/ 98SEでは表示される 画面が若干異なり ます。

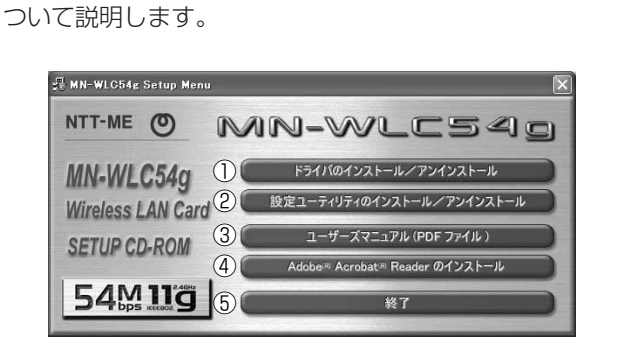

[MN-WLC54g Setup Menu]の画面にある各メニューに

■[MN-WLC54g Setup Menulの画面について

- ① ドライバのインストールを実行します。ドライバがイン ストール済みの場合は、ドライバのアンインストールを 実行します。
- ② ユーティリティのインストールを実行します。ユーティ リティがインストール済みの場合は、ユーティリティの アンインストールを実行します。
- ③ ユーザーズマニュアル(PDFファイル)を表示します。
- ④「Adobe(R) Acrobat(R) Reader」のインストールを 実行します。
- ⑤ [MN-WLC54g Setup Menu]を終了します。

#### ■「MN-WLC 54a/11b combolをご使用の場合

MN-WLC 54a/11b comboのドライバおよびユーティリ ティがパソコンにインストールされている場合は、本機の セットアップ前に、アンインストールして下さい。MN-WLC 54a/11b comboのドライバおよびユーティリティ がパソコンにインストールされたまま、本機をセット アップすると、本機のユーティリティが使用できなくなり ます。

*©*Memo

ユーザーズマニュアルを 見るには、「Adobe(R) Acrobat(R) Reader」 をパソコンにインス トールして下さい。

Memo

本機のドライバおよび ユーティリティは、 MN-WLC 54a/11b comboにも対応して います。 従って、MN-WLC 54a/11b comboの ドライバおよびユー ティリティをアンイン ストールしても、本機 のセットアップ後に MN-WLC 54a/11b comboを使用でき ます。

ドライバのインストール

WindowsXPを例に、ドライバのインストール方法を説明 します。

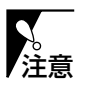

WindowsXP/2000でインストールする場合は、管理 者/Administratorの権限を持つユーザー名でログインし て下さい。それ以外のユーザー名でログインすると、正常 注意 Windows2000/Me/ にインストールできない場合があります。

**1** [MN-WLC54g Setup Menu]の画面から「ドライバ のインストール/アンインストール」をクリックし ます。

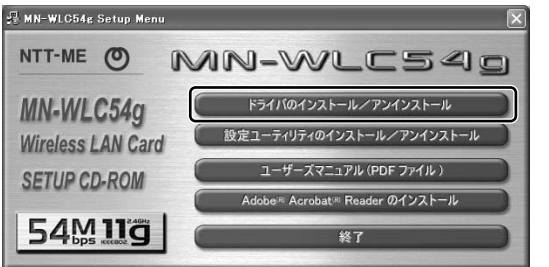

→[NTT-ME MN-WLC Client Driver セットアップ]の 画面が表示されます。

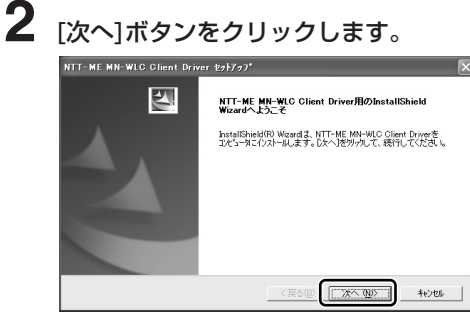

→[使用許諾契約]の画面が表示されます。

*E*Memo

98SEでは表示される 画面が若干異なり ます。

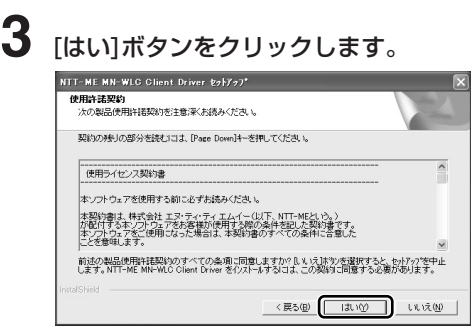

 $\mathscr{D}$ Memo

使用許諾契約の条項に 同意しないと、本製品 を利用できません。

→ドライバのコピーがはじまりますので、しばらくお 待ち下さい。終了後、[InstallShield Wizardの完了] の画面が表示されます。

**4** [完了]ボタンをクリックします。<br><sub>พт⊭к мк жк сын онистьнуу</sub> |<br>|nstallShield Wizardの完了 凶 セットアップ1ま、エルシュータへNTT-ME MN-WLO Client Driverのインストールを <戻る(B) **正式** 

以上でドライバのインストールは完了です。 続いて本機をパソコンに取り付けて下さい。

 $\mathscr{D}$ Memo

パソコンの再起動を要 求する画面が表示され たら、画面の指示に従 い、再起動して下さい。

### 本機の取り付け

**1** 次の図のように、本機のランプがある面を上にして、 パソコンのPCカードスロットに挿入します。

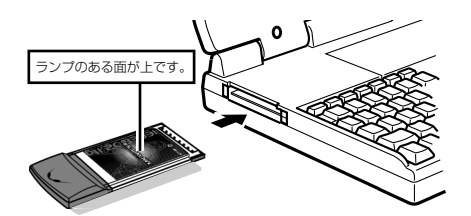

→正しく挿入されると、[新しいハードウェアの検索 ウィザード]の画面が表示されます。

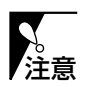

本機の裏表を逆にして挿入しないで下さい。無理に挿入す るとコネクタが破損し、本機が使用できなくなる恐れがあ ります。

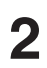

**2** [次へ]ボタンをクリックします。

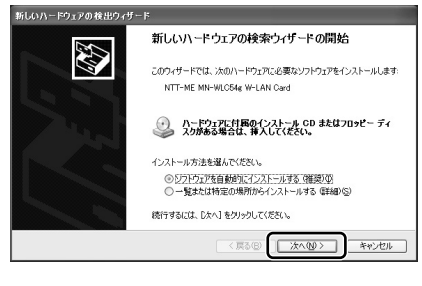

→[ハードウェアのインストール]の画面が表示されます。

Windows2000/Me/98SEの場合は・・・ [新しいハードウェアの検索ウィザード]の画面は表 示されません。次の手順に進んでください。

*Ømemo* 

ご使用のパソコンによ って、本機を挿入する PCカードスロットの 位置が異なります。 ご使用のパソコンの 取扱説明書の指示に 従って本機を挿入し て下さい。

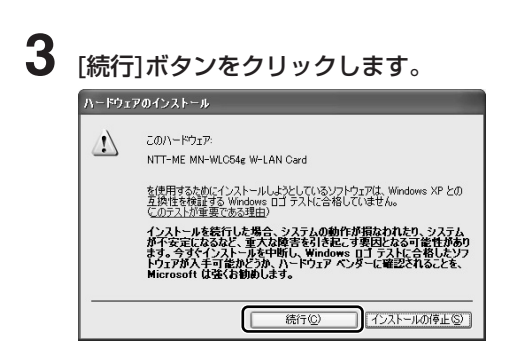

### Windows2000の場合は・・・

[デジタル署名が見つかりませんでした。]の画面が 表示されますので、[はい]ボタンをクリックします。

Windows98SEの場合は・・・ [バージョンの競合]の画面が表示された場合は、[は い]ボタンをクリックします。

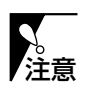

途中でWindowsのCD-ROMを要求された場合は、指示に 従って下さい。

WindowsMe/98SEの場合は・・・

①[新しいハードウェアのインストールが完了しまし た。]の画面が表示されますので、[完了]ボタンを クリックします。 ②[システム設定の変更]の画面が表示されますので、

[はい]ボタンをクリックします。 →パソコンが再起動します。

## セットアップ完了の確認

セットアップが完了したら、パソコンに本機が認識されて いるかどうかを確認します。OSによって確認方法が異な ります。OSごとに確認方法を説明していますので、ご使 用になっているOSの項目を参照して下さい。

### WindowsXPの場合

- **1**<br>1 [スタート]メニューから[コントロールパネル]を選択し ます。 →「コントロールパネル]の画面が表示されます。
- **2** [パフォーマンスとメンテナンス]-[システム]の順にア イコンをクリックします。 →「システムのプロパティ1の画面が表示されます。
- **3** [ハードウェア]タブの中の[デバイスマネージャ]ボタン をクリックします。 →「デバイスマネージャ]の画面が表示されます。
- **4** [ネットワークアダプタ]の項目をダブルクリックし ます。

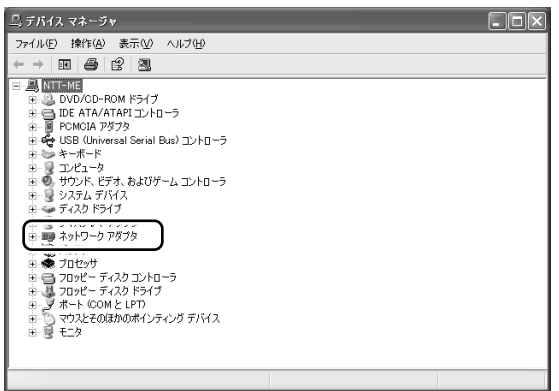

## **5** [NTT-ME MN-WLC54g W-LAN Card]の項目をダ ブルクリックします。

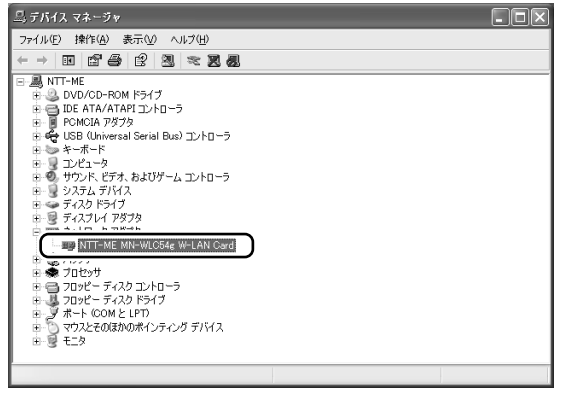

→[NTT-ME MN-WLC54g W-LAN Cardのプロパ ティ]の画面が表示されます。

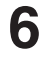

## **6** [全般]タブの中の[デバイスの状態]の欄に「このデバイ スは正常に動作しています。」と表示されていること を確認します。

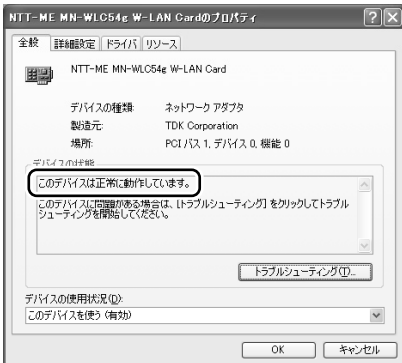

#### Windows2000の場合

**1** デスクトップ上の[マイコンピュータ]-[コントロール パネル]-[システム]の順にアイコンをダブルクリック します。

→「システムのプロパティ1の画面が表示されます。

**2** [ハードウェア]タブの中の[デバイスマネージャ]ボタン をクリックします。

→[デバイスマネージャ]の画面が表示されます。

 $\bf{3}$  [ネットワークアダプタ]の項目をダブルクリックし ます。

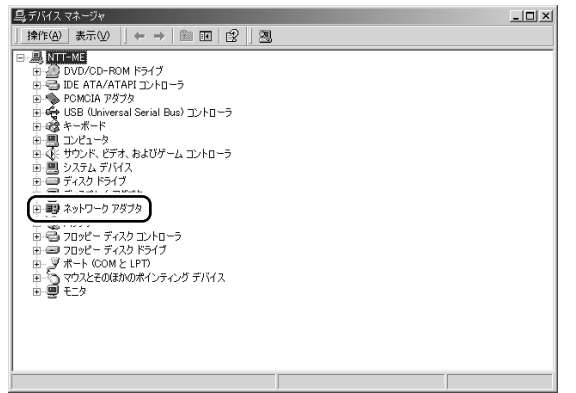

**4** [NTT-ME MN-WLC54g W-LAN Card]の項目をダ ブルクリックします。

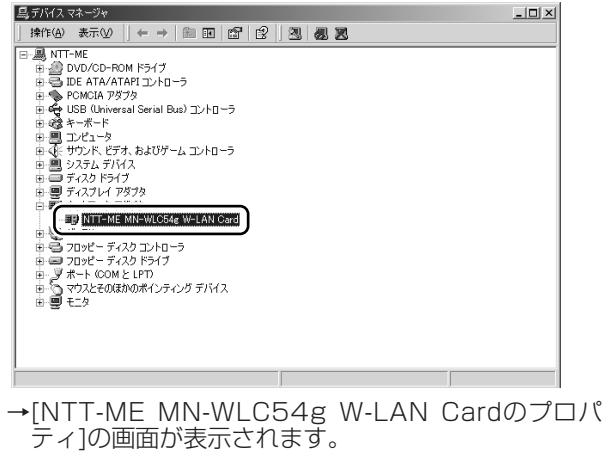

## **5** [全般]タブの中の[デバイスの状態]の欄に「このデバイ スは正常に動作しています。」と表示されていることを 確認します。

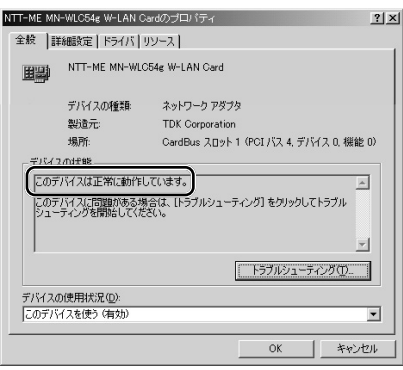

以上でセットアップ完了の確認は終了です。

## WindowsMe/98SEの場合

ここでは、WindowsMeを例として、セットアップの確認 方法を説明します。

- **1** デスクトップ上の[マイコンピュータ]-[コントロールパ ネル]-[システム]の順にアイコンをダブルクリックし ます。 →「システムのプロパティ]の画面が表示されます。
- **2** [デバイスマネージャ]タブをクリックしてます。
- $\bf 3$  [ネットワークアダプタ]の項目をダブルクリックし ます。

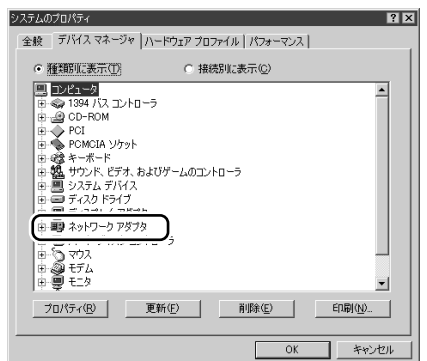

*©*Memo

Windows98SEでは 表示される画面が若干 異なることがあり ます。

## **4** [NTT-ME MN-WLC54g W-LAN Card]の項目を選 択し、[プロパティ]ボタンをクリックします。

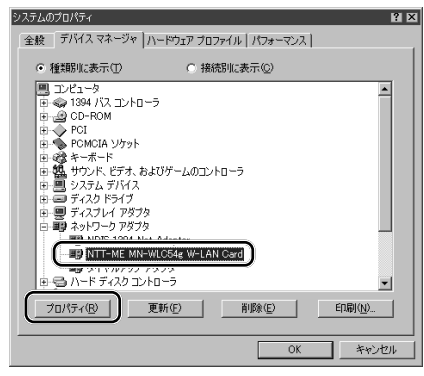

→[NTT-ME MN-WLC54g W-LAN Cardのプロパ ティ]の画面が表示されます。

**5** [全般]タブの中の[デバイスの状態]の欄に「このデバイ スは正常に動作しています。」と表示されていることを 確認します。

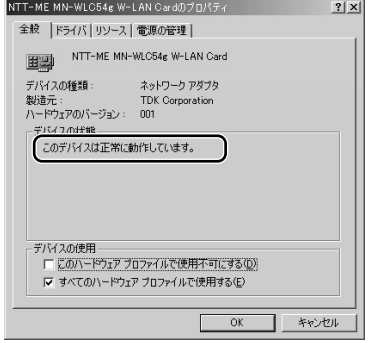

以上でセットアップ完了の確認は終了です。

## ユーティリティのインストール

WindowsXPを例に、ユーティリティのインストール方法 を説明します。 802.1xまたはWPAを使う場合は、ユーティリティのイン ストールは不要です。

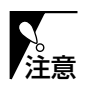

WindowsXP/2000でインストールする場合は、管理 者/Administratorの権限を持つユーザー名でログインし て下さい。それ以外のユーザー名でログインすると、正常 にインストールできない場合があります。

**1** [MN-WLC54g Setup Menu]の画面から「設定ユー ティリティのインストール/アンインストール」をク リックします。

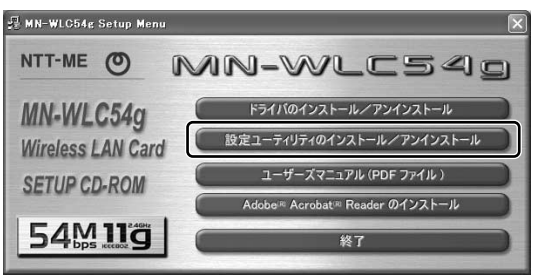

→[問い合わせ]の画面が表示されます。

## **2** [はい]ボタンをクリックします。

#### 問い合わせ

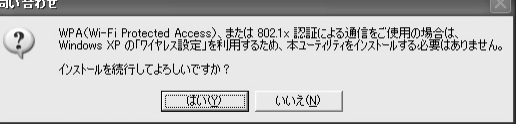

→ **INTT-ME MN-WLC Client Utilityセットアップ**の 画面が表示されます。

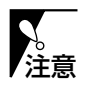

- ・802.1xまたはWPAを使う場合は、[いいえ]ボタンを クリックして、インストールを終了して下さい。
- ・この[問い合わせ]の画面は、WindowsXPでインストー ルした場合でだけ表示されます。802.1xおよびWPA が使用できるOSは、WindowsXP SP1だけです。 802.1xおよびWPAの使用方法は、「6. 802.1xの設 定」「7. WPAセキュリティの設定」を参照して下さい。

*<i>D*Memo

Windows2000/Me/ 98SEでは表示される 画面が若干異なり ます。

#### MN-WLC54gのセットアップ

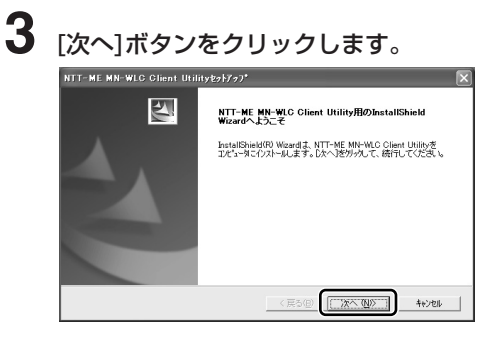

→[使用許諾契約]の画面が表示されます。

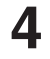

**4** [はい]ボタンをクリックします。

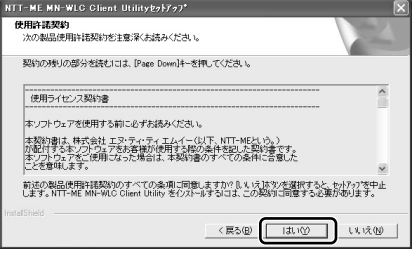

→[インストール先の選択]の画面が表示されます。

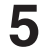

**5** [次へ]ボタンをクリックします。

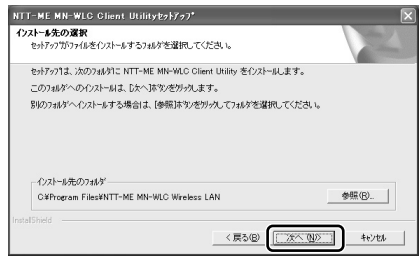

→ユーティリティのコピーがはじまりますので、しば らくお待ち下さい。コピーの途中で、[問い合わせ]の 画面が表示されます。

## $\mathscr{D}$ Memo

使用許諾契約の条項に 同意しないと、本製品 を利用できません。

## **6** [スタートアップ]にアイコンを登録する場合は、[はい] ボタンをクリックします。

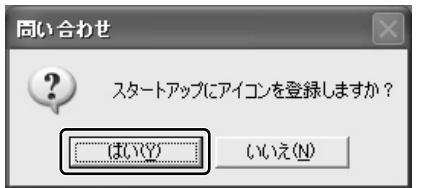

→コピーが再開します。終了後、[InstallShield Wizardの完了]の画面が表示されます。

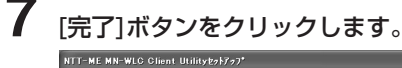

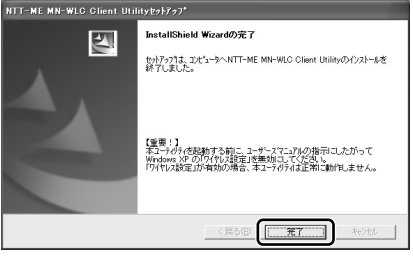

以上でユーティリティのインストールは完了です。

## *Ømemo*

パソコンの再起動を要 求する画面が表示され たら、画面の指示に従 い、再起動して下さい。
# 本機の取り外し

WindowsXPを例に、本機をパソコンから取り外す手順を 説明します。

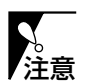

ネットワークに接続したまま本機を取り出すと、データの 損失などの障害が発生します。必ずネットワークとの接続 を終了してから、本機を取り外して下さい。

**1** デスクトップ右下(タスクトレイ)の[ハードウェアの安 全な取り外し]のアイコンをクリックして(①)、[NTT-ME MN-WLC54g W-LAN Cardを安全に取り外しま す]をクリックします(②)。

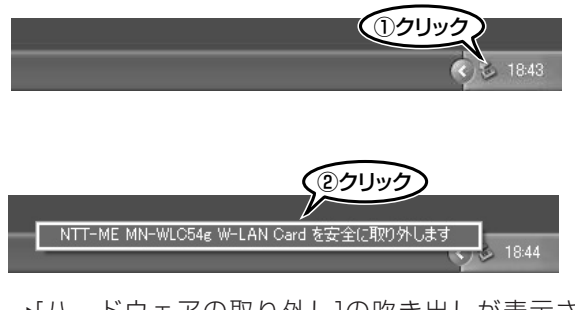

→[ハードウェアの取り外し]の吹き出しが表示され ます。

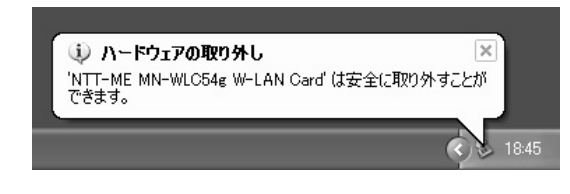

**2** 本機をパソコンから取り出します。

# $\mathscr{D}% _{k}(G)$ Memo

- ・Windows2000/ Me/98SEでは表示 される画面が若干異 なります。
- ・W i n d o w s M e / 98SEをお使いの場 合は、必ずユーティ リティを終了してか ら本機を取り外して 下さい。

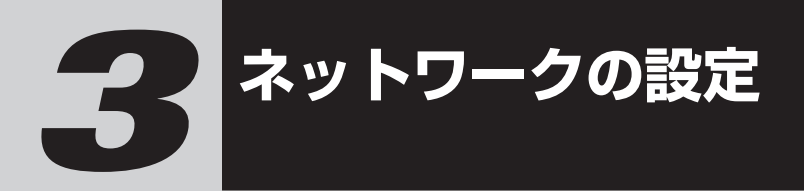

本製品を使って無線LANに接続する前に、ネットワークの 設定が必要です。

ネットワークの設定は、WindowsXP/2000、 WindowsMe/98SEに分けて説明します。

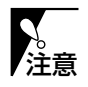

設定中にWindowsのCD-ROMを要求される場合がありま す。手元にWindowsのCD-ROMを準備しておいて下さい。

# WindowsXP/2000の場合

ここでは、WindowsXPを例として、ネットワークの設定 方法を説明します。 ネットワークの設定は、「ネットワークコンポーネントの確

認」と「ネットワークIDの設定」の順に行います。

注意

管理者/Administratorの権限を持つユーザー名でログイ ンして下さい。それ以外のユーザー名でログインすると、 正常に設定できない場合があります。

# ネットワークコンポーネントの確認

WindowsXP/2000では、ネットワークへの接続に、次 のネットワークコンポーネントが必要です。次の手順に従 って、正しく揃っているか確認して下さい。

- ・プロトコル(TCP/IP)
- ・クライアント (Microsoftネットワーク用クライアント)
- ・サービス

(Microsoftネットワーク用ファイルとプリンタの共有)

∥Memo\_

Windows2000では 表示される画面の内容 が若干異なります。

**1** [スタート]メニューから[コントロールパネル]-[ネット ワークとインターネット接続]-[ネットワーク接続]を選 択します。 →[ネットワーク接続]の画面が表示されます。

Windows2000の場合は・・・ デスクトップ上の[マイコンピュータ]-[コントロール パネル]-[ネットワークとダイヤルアップ接続]の順に アイコンをダブルクリックします。

**2** [ワイヤレスネットワーク接続]アイコンを右クリック して、表示されるメニューから[プロパティ]を選択し ます。

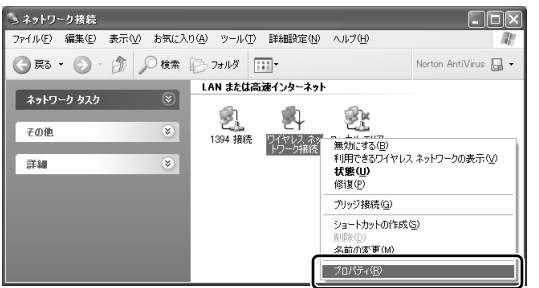

→[ワイヤレスネットワーク接続のプロパティ]の画面が 表示されます。

Windows2000の場合は・・・ [ローカルネットワーク接続]アイコンを右クリック して、表示されるメニューから[プロパティ]を選択 します。

**3** [全般]タブにあるリストの中に、必要なネットワーク コンポーネントが表示されているか確認します。

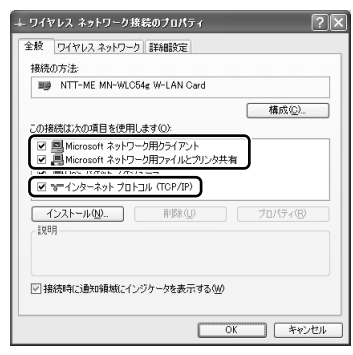

→どれかひとつでも表示されていないと、ネットワー クに接続できません。表示されていないネットワー クコンポーネントは、それぞれ次のページを参照し て、追加して下さい。

プロトコルの追加  $\rightarrow$ P.39 クライアントの追加  $\rightarrow$ P.41 サービスの追加  $\rightarrow$ P.43

全て表示されている場合は、「識別情報の設定」(→ P.45)に進んで下さい。

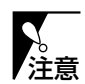

コンポーネントが表示されていても、チェックボックスに チェックが入っていないと有効にはなりません。必ず 注意 チェックを入れて下さい。

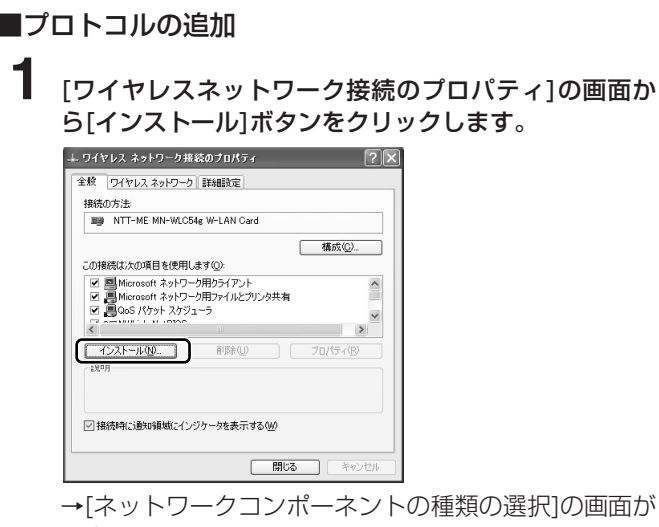

- →「ネットワークコンポーネントの種類の選択]の画面が 表示されます。
- **2** 「プロトコル」を選択して、[追加]ボタンをクリックし ます。

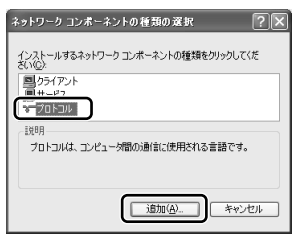

- →[ネットワークプロトコルの選択]の画面が表示され ます。
- **3** 「インターネットプロトコル(TCP/IP)」を選択して、 [OK]ボタンをクリックします。

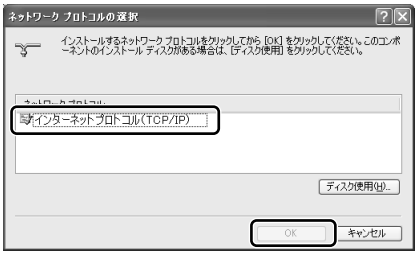

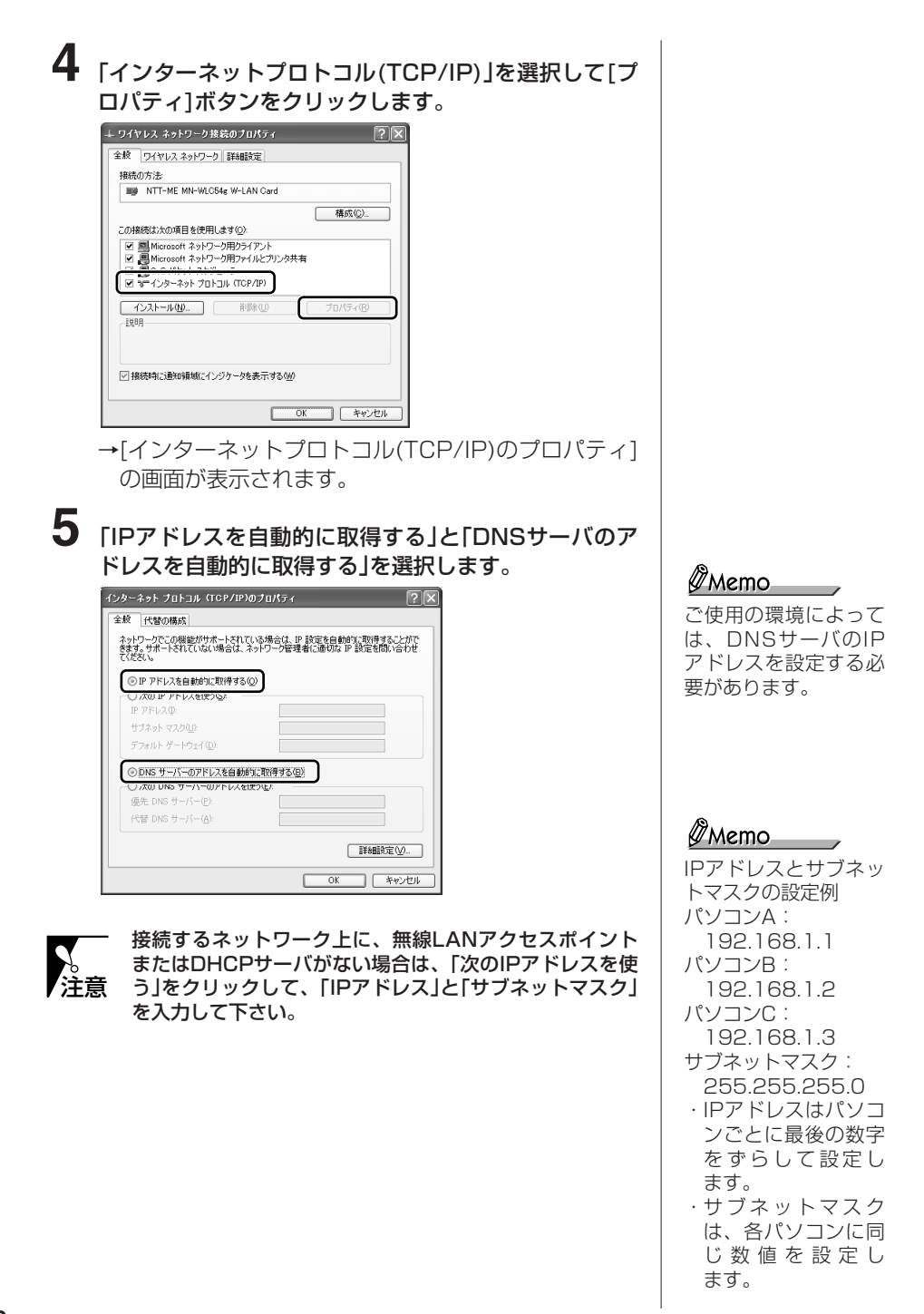

ネットワークの設定

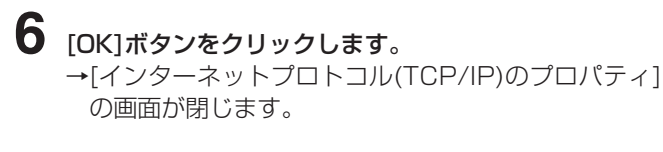

以上でプロトコルの追加は完了です。

# ■クライアントの追加

**1** [全般]タブの画面から[インストール]ボタンをクリック します。

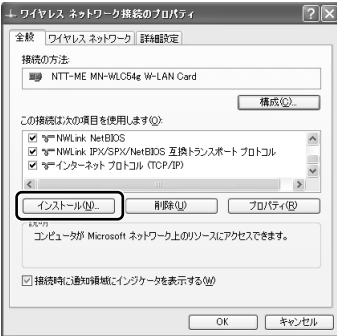

- →「ネットワークコンポーネントの種類の選択]の画面が 表示されます。
- **2** 「クライアント」を選択して、[追加]ボタンをクリック します。

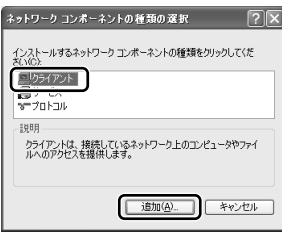

→[ネットワーククライアントの選択]の画面が表示され ます。

 $\not\!\!\!\ell$ Memo

パソコンの再起動を要 求する画面が表示され たら、画面の指示に従 い、再起動して下さい。

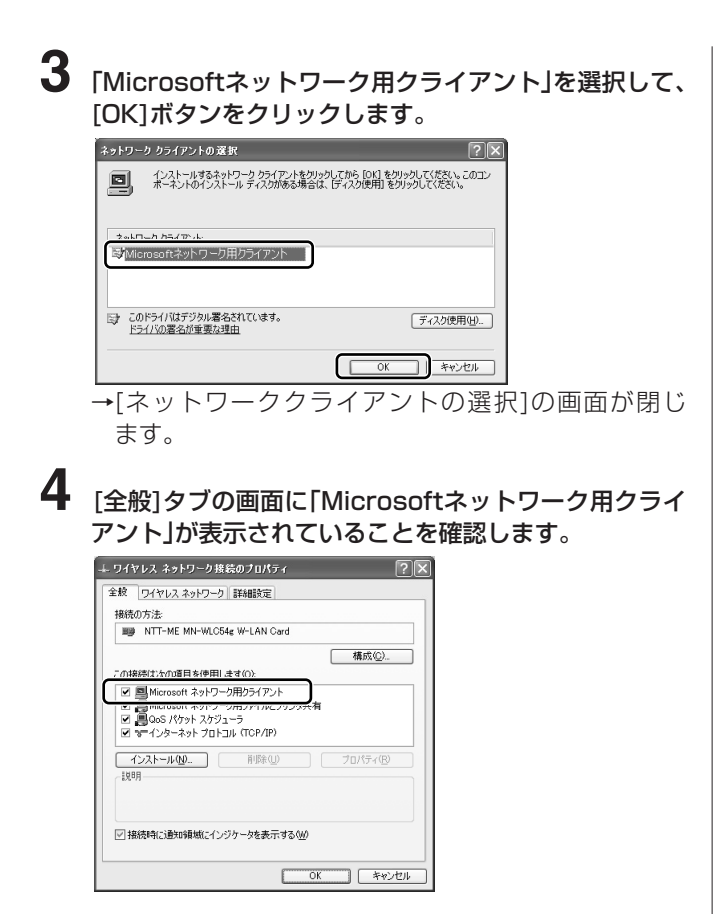

これで、「Microsoftネットワーク用クライアント」の追加 は完了です。

# $\mathscr{D}$ Memo

パソコンの再起動を要 求する画面が表示され たら、画面の指示に従 い、再起動して下さい。

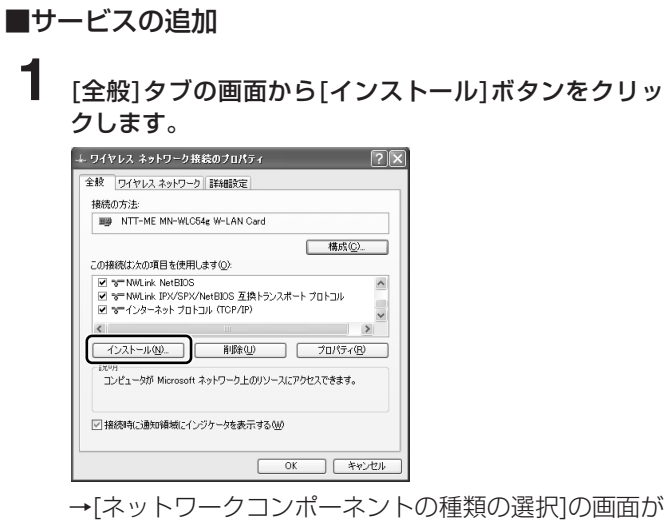

- 表示されます。
- **2** 「サービス」を選択して、[追加]ボタンをクリックし ます。

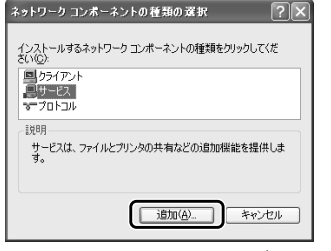

→[ネットワークサービスの選択]の画面が表示され ます。

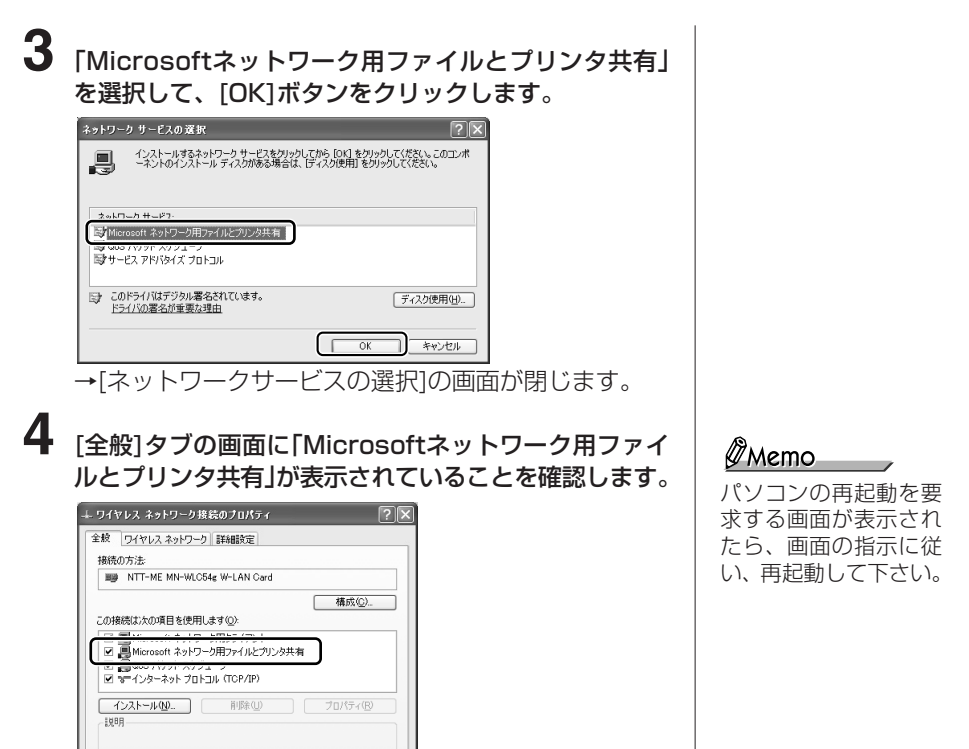

これで、「Microsoftネットワーク用ファイルとプリンタ 共有」の追加は完了です。

 $\begin{array}{|c|c|c|c|c|}\hline & {\rm OK} & & \# \textit{W} \times \textit{W} \\\hline \end{array}$ 

-<br>▽ 接続時に通知領域にインジケータを表示する(<u>M</u>)

識別情報の設定

**1** [スタート]メニューから[コントロールパネル]- [パフォーマンスとメンテナンス]-[システム]の順に 選択します。 →「システムのプロパティ1の画面が表示されます。

Windows2000の場合は・・・ デスクトップ上の[マイコンピュータ]アイコンを右 クリックして、表示されるメニューから[プロパ ティ]を選択します。

**2** [コンピュータ名]タブをクリックして、表示される画 面から[変更]ボタンをクリックします。

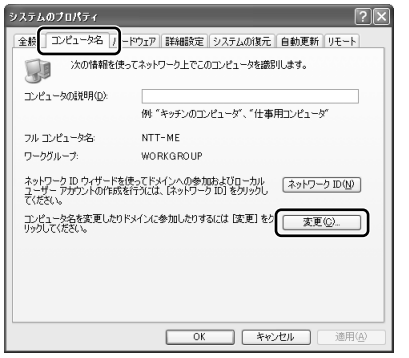

→[コンピュータ名の変更]の画面が表示されます。

Windows2000の場合は・・・ [ネットワークID]タブをクリックして、表示される 画面から[プロパティ]ボタンをクリックします。 →[識別の変更]の画面が表示されます。

# **3** [コンピュータ名]と[ワークグループ]を設定して、 [OK]ボタンをクリックします。

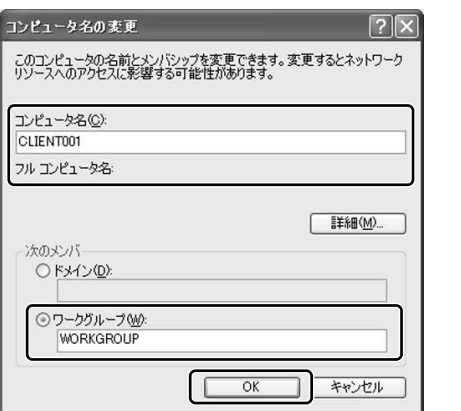

 $\emptyset$ Memostania (1988) コンピュータ名とは、

ネットワーク上でパソ コンを識別するための 名前です。パソコンご とに固有の名前(半角英 数字)を設定します。

 $\mathscr{D}% _{k}(G)$ Memo

ワークグループとは、 ネットワーク上のパソ コンをグループ分けす るための名前(半角英数 字)です。分ける必要が ない場合は、各パソコ ンに同じ名前を設定し て下さい。

→[\*\*\*ワークグループへようこそ。]の画面が表示さ れます。

Windows2000の場合は・・・ [\*\*\*ワークグループへようこそ。]の画面は表示 されません。手順5へ進んで下さい。

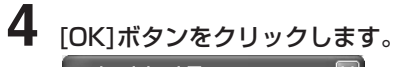

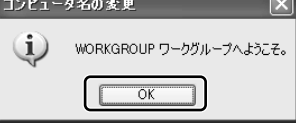

→[変更を有効にするには、コンピュータを再起動して ください。]の画面が表示されます。

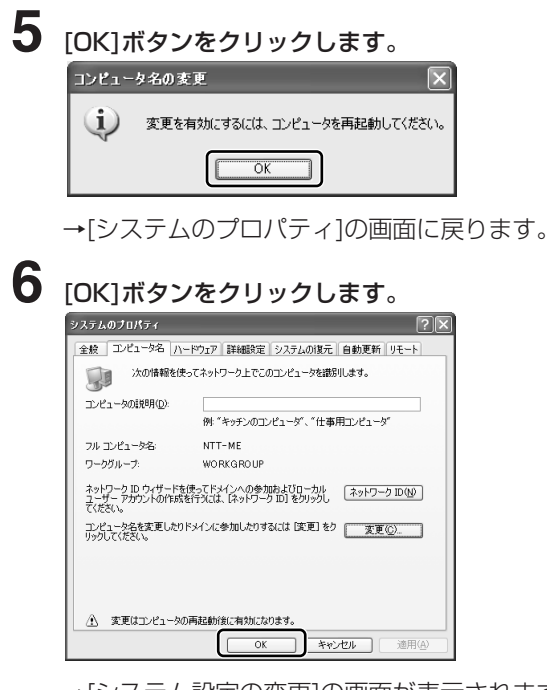

→[システム設定の変更]の画面が表示されます。

**7** [はい]ボタンをクリックします。

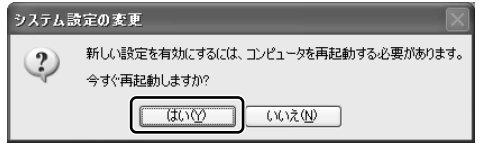

→パソコンが再起動します。

以上でネットワークIDの設定は完了です。

# WindowsMe/98SEの場合

ここでは、WindowsMeを例として、ネットワークの設定 方法を説明します。

ネットワークの設定は、「ネットワークコンポーネントの確 認」と「識別情報の設定」の順に行います。

## ネットワークコンポーネントの確認

WindowsMe/98SEでは、ネットワークへの接続に、次 のネットワークコンポーネントが必要です。

- ・プロトコル(TCP/IP)
- ・クライアント (Microsoftネットワーク用クライアント) ・サービス

(Microsoftネットワーク用ファイルとプリンタの共有)

**1** [スタート]メニューから[コントロールパネル]-[ネット ワークとインターネット接続]-[ネットワーク接続]を選 択します。

→[ネットワーク]の画面が表示されます。

**2** [ネットワークの設定]タブにあるリストの中に、必要 なネットワークコンポーネントが表示されているか確 認します。

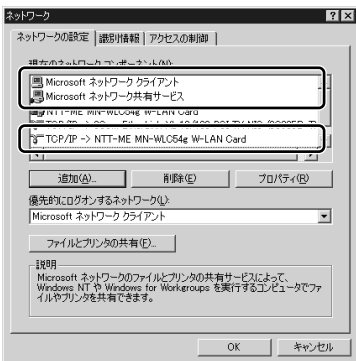

→どれかひとつでも表示されていないと、ネットワー クに接続できません。表示されていないネットワー クコンポーネントは、それぞれ次のページを参照し て、追加して下さい。

®Memo

Windows98SEでは 表示される画面の内容 が若干異なります。

プロトコルの追加 →P.49(すぐ下です) クライアントの追加 →P.52 サービスの追加 →P.53

全て表示されている場合は、「識別情報の設定」(→ P.54)に進んで下さい。

■プロトコルの追加 **1** [ネットワークの設定]タブの画面から[追加]ボタンをク リックします。 ネットワーク  $|?|x|$ 

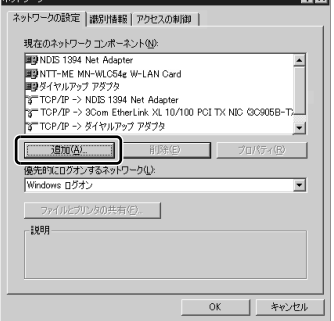

→[ネットワークコンポーネントの種類の選択]の画面が 表示されます。

**2** 「プロトコル」を選択して、[追加]ボタンをクリックし ます。

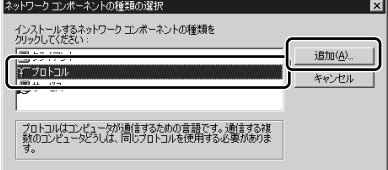

→[ネットワークプロトコルの選択]の画面が表示されます。

**3** 「製造元」から「Microsoft」を、「ネットワークプロトコ ル」から「TCP/IP」をそれぞれ選択して、[OK]ボタンを クリックします。

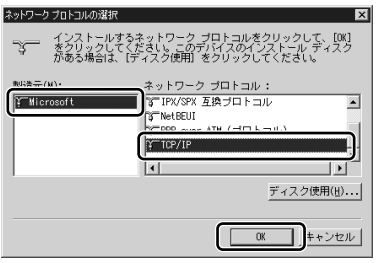

→[ネットワークプロトコルの選択]の画面が閉じます。

**4** [ネットワークの設定]タブの画面から[TCP/IP -> NTT-ME MN-WLC54g W-LAN Card]を選択して、[プロパ ティ]ボタンをクリックします。

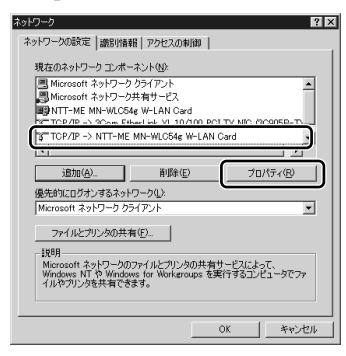

→[TCP/IPのプロパティ]の画面が表示されます。

ネットワークの設定

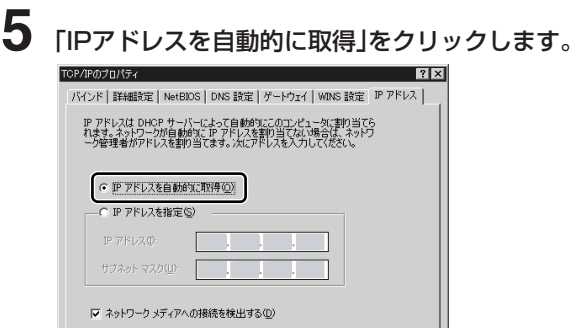

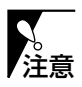

接続するネットワーク上に、無線LANアクセスポイント またはDHCPサーバがない場合は、「IPアドレスを指定」 注意 をクリックして、「IPアドレス」と「サブネットマスク」を入 | IPアドレスとサフネッ 力して下さい。

■ キャンセル

# **6** [DNS設定]タブをクリックし、「DNSを使わない」を選 択します。

 $\overline{OK}$ 

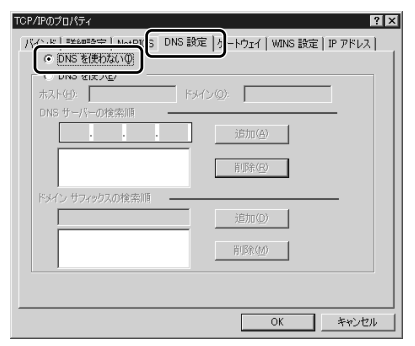

## **7** [OK]ボタンをクリックします。 →ITCP/IPのプロパティ1の画面が閉じます。

以上でプロトコルの追加は完了です。

 $\mathscr{D}$ Memo トマスクの設定例 パソコンA: 192.168.1.1 パソコンB: 192.168.1.2 パソコンC: 192.168.1.3 サブネットマスク: 255.255.255.0 ・IPアドレスはパソコ ンごとに最後の数字 をずらして設定し ます。 ・サブネットマスク は、各パソコンに同 じ数値を設定し ます。

# Memo

- ・ご使用の環境によっ ては、DNSサーバの IPアドレスを設定す る必要があります。 ・パソコンの再起動を
	- 要求する画面が表示 されたら、画面の指 示に従い、再起動し て下さい。

## ■クライアントの追加 **1** [ネットワークの設定]タブの画面から[追加]ボタンをク リックします。 ネットワーク  $\frac{?|X|}{?}$ ネットワークの設定 | 識別情報 | アクセスの制御 |

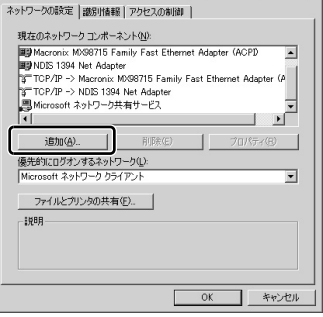

→[ネットワークコンポーネントの種類の選択]の画面が 表示されます。

# **2** 「クライアント」を選択して、[追加]ボタンをクリック します。

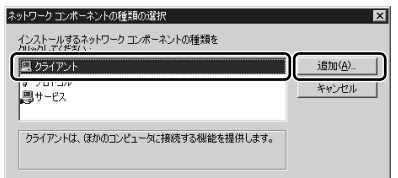

→[ネットワーククライアントの選択]の画面が表示され ます。

**3** 「製造元」から「Microsoft」を、「ネットワーククライア ント」から「Microsoftネットワーククライアント」をそ れぞれ選択して、[OK]ボタンをクリックします。

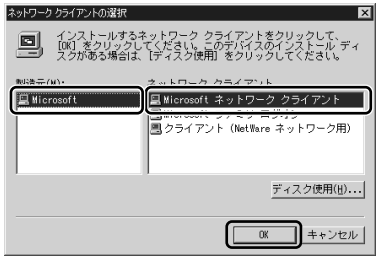

→[ネットワーククライアントの選択]の画面が閉じます。

ネットワークの設定

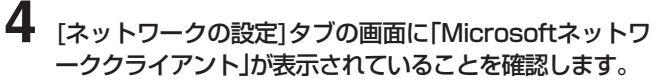

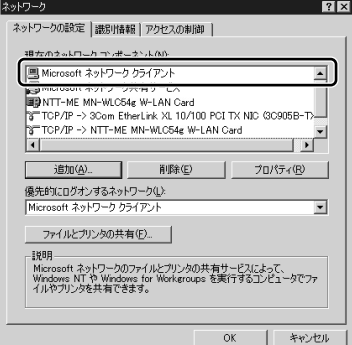

これで、「Microsoftネットワーククライアント」の追加は 完了です。

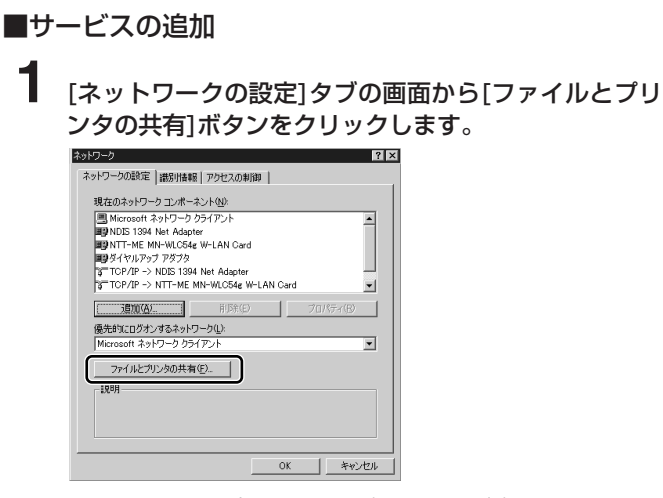

→[ファイルとプリンタの共有]の画面が表示されます。

 $\mathscr{D}$ Memo $\qquad \qquad$ 

パソコンの再起動を要 求する画面が表示され たら、画面の指示に従 い、再起動して下さい。

**2** 「ファイルを共有できるようにする」と「プリンタを共有 できるようにする」にチェックを入れて、[OK]ボタン をクリックします。

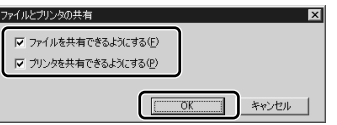

→[ファイルとプリンタの共有]の画面が閉じます。

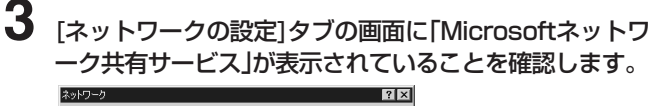

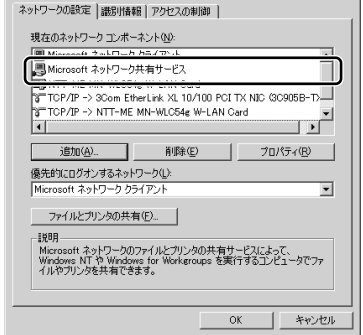

これで、「Microsoftネットワーク共有サービス」の追加は 完了です。

識別情報の設定

- **1** デスクトップ上の[マイコンピュータ]-[コントロールパ ネル]-[ネットワーク]の順にアイコンをダブルクリック します。 →[ネットワーク]の画面が表示されます。
- **2** [識別情報]タブをクリックします。

 $\mathbb{Z}$ Memo

パソコンの再起動を要 求する画面が表示され たら、画面の指示に従 い、再起動して下さい。

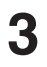

# **3** [コンピュータ名]と[ワークグループ]を設定して、[OK] ボタンをクリックします。

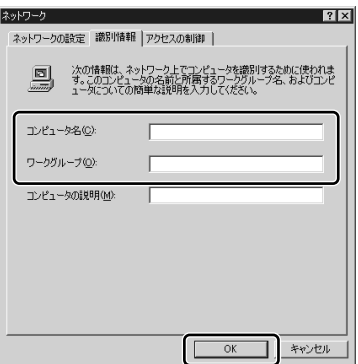

→[システム設定の変更]の画面が表示されます。

**4** [はい]ボタンをクリックします。<br><sub>以外機能の類</sub>

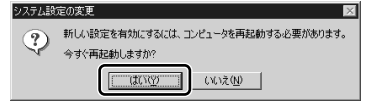

→パソコンが再起動します。

以上で識別情報の設定は完了です。

# $\emptyset$ Memostary and  $\emptyset$

コンピュータ名とは、 ネットワーク上でパソ コンを識別するための 名前です。パソコンご とに固有の名前(半角英 数字)を設定します。

 $\mathscr{D}$ Memo

ワークグループとは、 ネットワーク上のパソ コンをグループ分けす るための名前(半角英数 字)です。分ける必要が ない場合は、各パソコ ンに同じ名前を設定し て下さい。

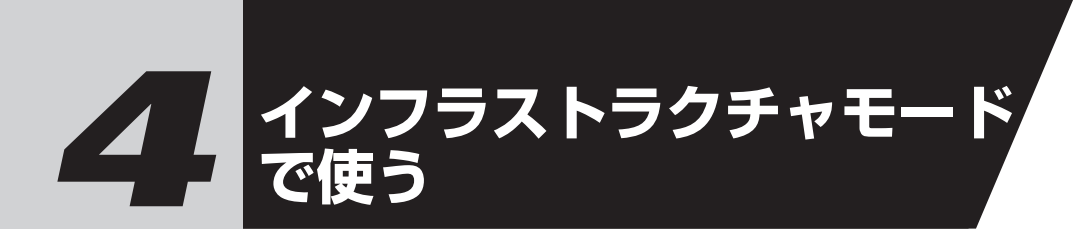

「ユーティリティ」を使ってインフラストラクチャモードで 通信する場合を例にして説明します。 ユーティリティの画面の各項目の機能の詳細説明、アド ホックモードでの通信などについては、ヘルプを参照して 下さい。

## ユーティリティの使いかた

ユーティリティの起動方法、ユーティリティの各種設定方 法、無線LANアクセスポイントへの接続方法を説明します。

ユーティリティを起動する前に(WindowsXP)

ユーティリティを起動する前に、WindowsXP標準のワイ ヤレスネットワーク機能を無効にしてください。

# **1** P.37の手順1.2を実行します。

→「ワイヤレスネットワーク接続のプロパティ1の画面が 表示されます。

**2** [ワイヤレスネットワーク]タブにある、「Windowsを 使ってワイヤレスネットワークの設定を構成する」の チェックを外します。

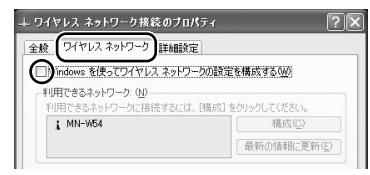

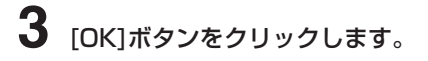

これでワイヤレスネットワーク機能が無効になりました。

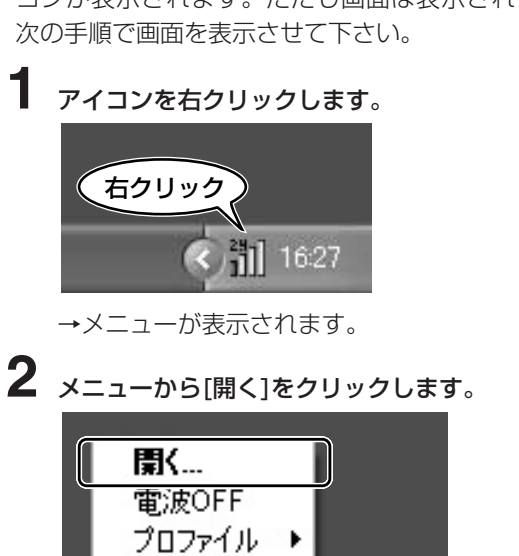

ユーティリティの起動方法

## ■タスクトレイにアイコンがある場合

インストール時に「スタートアップにアイコンを登録します か?」で「はい」を選択した場合(→P.34)、Windows起動時 にユーティリティも自動的に起動し、タスクトレイにアイ コンが表示されます。ただし画面は表示されませんので、

→ INTT-ME MN-WLC Client Utility1の画面が表示さ れます。

16:27

■タスクトレイにアイコンがない場合

終了

**1** [スタート]メニューから[すべてのプログラム]-[NTT-ME MN-WLC Wireless LAN]-[MN-WLC Client Utility]の順にクリックします。

→ユーティリティが起動し、タスクトレイにアイコン が表示されます。

## Windows2000/Me/98SEの場合は・・・

[スタート]-[プログラム]-[NTT-ME MN-WLC Wireless LAN]-[MN-WLC W-LAN Client Utility] の順にクリックします。

*E* Memo

Windows98SEでは タスクトレイにアイコ ンが表示されません。 デスクトップのアイコ ンをダブルクリックし て起動してください。

*E*Memo

Windows98SEの環 境でユーティリティを 使用する場合は、 「WMI」が必要です。 「WMI」は既にインス トールされている場合 がほとんどですが、ご くまれにインストール されていない場合があ ります。インストール されているかどうかの 確認、およびインスト ールの方法について は、ユーティリティの ヘルプ内にあるトラブ ルシューティングを参 照して下さい。

**2** 前ページの手順1.2を参照して操作します。 → **INTT-ME MN-WLC Client Utility** の画面が表示さ れます。

## ユーティリティの設定を行う

[NTT-ME MN-WLC Client Utility]の画面にある[ネット ワーク設定]タブを選択すると、各種の設定が行えます。

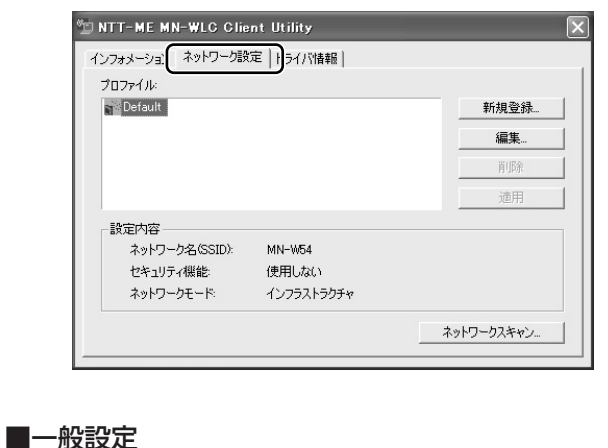

**1** [ネットワーク設定]タブの[新規登録]ボタンをクリック します。

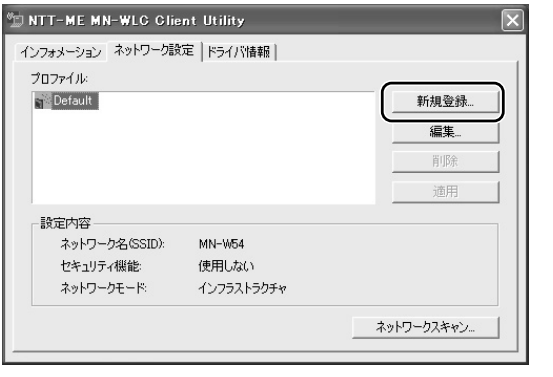

- →[ネットワーク設定]の画面の[一般設定]タブが表示さ れます。
- **2** [プロファイル名]、[ネットワーク名(SSID)」を入力 します。
- **3** [ネットワークモード]から[インフラストラクチャ]を選 択します。
- 

# **4** [OK]ボタンをクリックします。

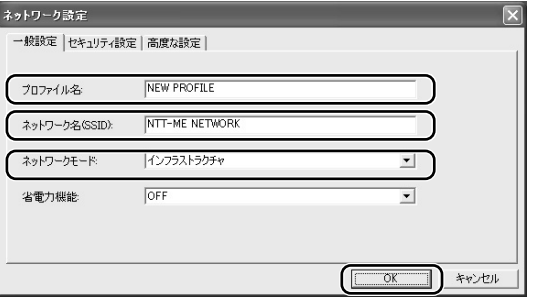

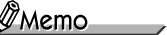

・本製品および「MN-WAP54g」のSSID の初期設定は、 「MN-W54」に設定 されています。 ・左 の 画 面 は 入 力 例 です。

→設定が保存され、「ネットワーク設定]の画面が閉じ ます。

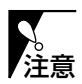

・ネットワーク名(SSID)の設定は、無線LANアクセスポ イントとMN-WLC54gで、同一の設定にしないと通信 できません。

・セキュリティを保持するため、ネットワーク名(SSID) は、初期設定から変更してからのご使用をお勧めします。

## ■セキュリティ設定

**1** [ネットワーク設定]タブの「プロファイル」から、「■一 般設定」(→P.58)で登録したプロファイルを選択し ます。

**2** [編集]ボタンをクリックします。

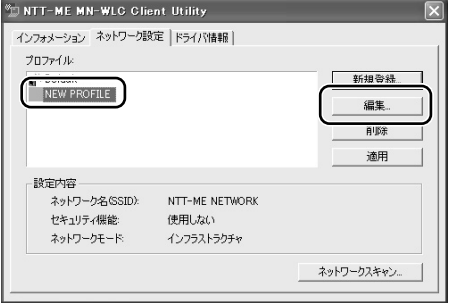

→[ネットワーク設定]の画面が表示されます。

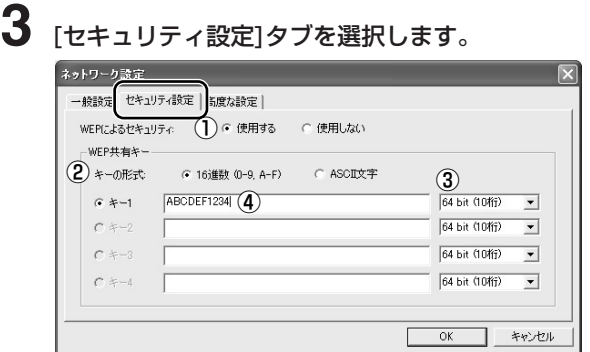

- ①WEPによる暗号化の設定をした無線ネットワークに 接続する場合は、[WEPによるセキュリティ]で[使用 する]を選択します。
- ②キーの形式を「16進数」と「ASCII文字」から選択し ます。
- ③キーの長さを「64bit」、「128bit」、「152bit」から 選択します。選択した長さによって入力する文字数 が決まっています。

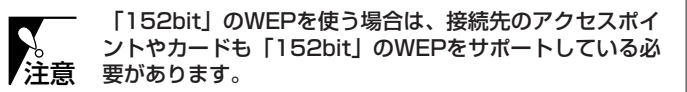

④WEP共有キーの入力のためのテキストボックスに、 WEP共有キーを入力します。

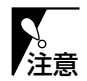

無線LANアクセスポイント「MN128-SOHO IB3」、 「MN8500-CB」、「MN7500」、「MN128-SOHO Slotin」と通信する場合は、キーの形式として「16進数」を 選択して下さい。「ASCII文字」を選択すると通信できま せん。

# **4** [OK]ボタンをクリックします。

→設定が保存され、[ネットワーク設定]の画面が閉じ ます。

 $\mathscr{D}$ Memo

WEPによるセキュリテ ィ機能を使用するため には、少なくとも一つ のWEP共有キーを設定 する必要があります。

■高度な設定

- **1** [ネットワーク設定]タブの「プロファイル」から、「■一 般設定」(→P.58)で登録したプロファイルを選択し ます。
- **2** [編集]ボタンをクリックします。

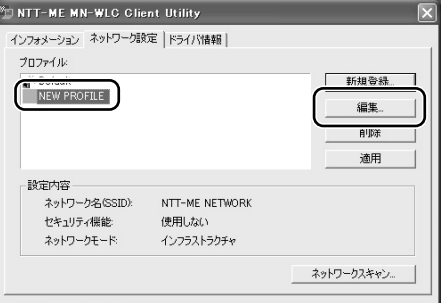

→[ネットワーク設定]の画面が表示されます。

**3** [高度な設定]タブを選択します。 **4** 任意で各項目を設定して、[OK]ボタンをクリックし ます。  $\overline{\phantom{0}}$ 

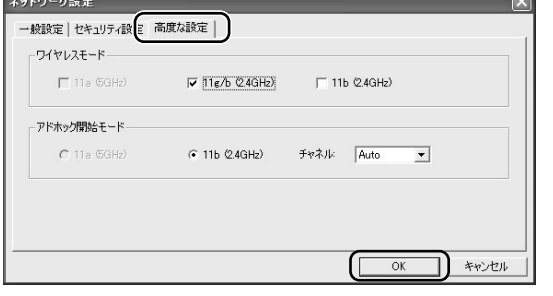

→設定が保存され、「ネットワーク設定]の画面が閉じ ます。

無線LANアクセスポイントへの接続と確認

インフラストラクチャモードで無線LANアクセスポイント へ接続する方法を説明します。

- **1** INTT-ME MN-WLC Client Utility]の画面にある[ネッ トワーク設定]タブを選択します。
- **2** [プロファイル]から、「■一般設定」(→P.58)で登録 したプロファイルを選択して、[適用]ボタンをクリッ クします。

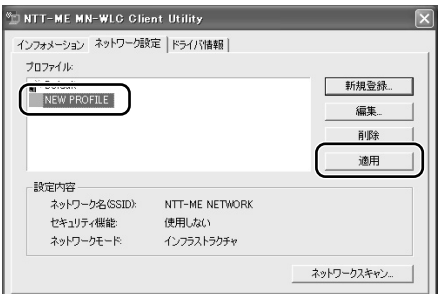

**3** [インフォメーション]タブを選択します。 **4** [ネットワーク名]に、接続したい無線LANアクセスポ イントのネットワーク名(SSID)が表示され、[リンク

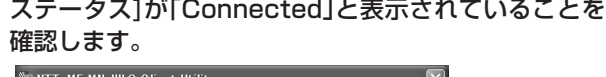

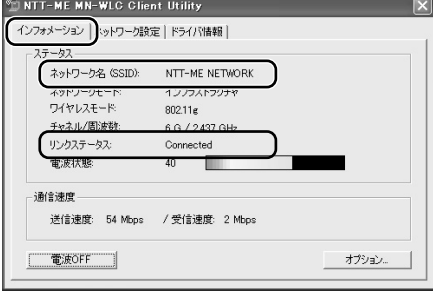

これで無線LANアクセスポイントとの接続が完了しました。

# *5* **ユーティリティのヘルプ**

ユーティリティのヘルプについて説明します。

# ヘルプの目次構成

ヘルプの目次構成を説明します。

#### はじめに

## Client Utilityの使い方

- Client Utility起動方法
- 「インフォメーション」タブ
- 「ネットワーク設定」タブ
- 「ネットワークスキャン」ボタン
- 「ドライバ情報」タブ
- トレイアイコン

## インフラストラクチャモードで使う

- 無線LANカードの設定 (インフラストラクチャ)
- セキュリティ設定(インフラストラクチャ)
- 高度な設定
- 便利な無線LAN接続方法 (インフラストラクチャ)

## アドホックモードで使う

- 無線LANカードの設定 (アドホック)
- セキュリティ設定(アドホック)
- 高度な設定
- 便利な無線LAN接続方法(アドホック)
- 
- (次ページへ)

(前ページから)

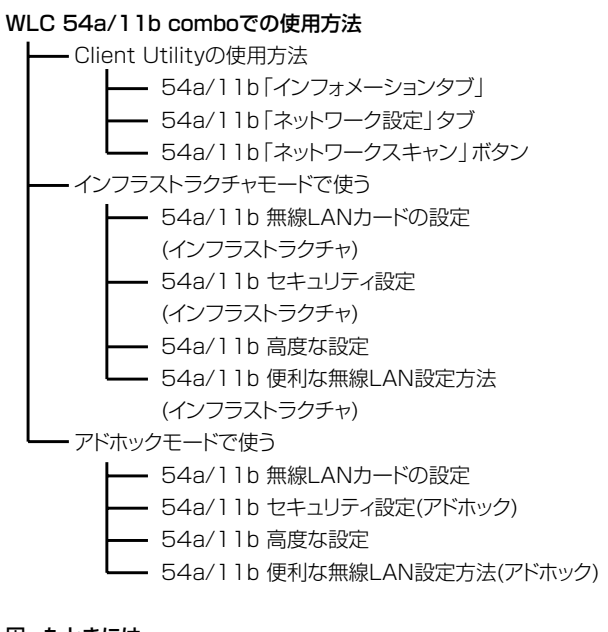

#### 困ったときには

- トラブルシューティング
- Windows 98SEでご使用の場合
- 一 お問い合わせ先

# ヘルプの起動方法

ヘルプの起動方法を説明します。

## ■WindowsXP

[スタート]メニューから[すべてのプログラム]-[NTT-ME MN-WLC Wireless LAN]-[MN-WLC Client Utilityへルプ]の順に選択します。 →ヘルプが起動します。

## ■Windows2000/Me/98SE

[スタート]メニューから[プログラム]-[NTT-ME MN-WLC Wireless LAN]-[MN-WLC Client Utilityへル プ]の順に選択します。 →ヘルプが起動します。

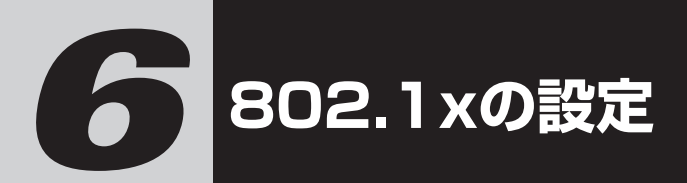

WindowsXP SP1では、RADIUSサーバ(Microsoft IAS)を使って、「802.1x」と呼ばれる強固なセキュリティ 機能を利用できます。

ここでは、パソコン側で必要な設定方法を説明します。

- ・802.1xの利用には別途RADIUSサーバ (Microsoft IAS)が必要です。
- ・RADIUSサーバの設定方法はネットワーク管 理者にお問い合わせいただくか、次の MicrosoftのWEBページを参照して下さい。

http://www.microsoft.com/windows2000/tec hinfo/administration/security/wirelessec.asp

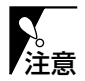

- ・802.1xはWindowsXP SP1でだけ利用可能です。
- ・802.1xの設定は、管理者の権限を持つユーザー名でロ グインして下さい。それ以外のユーザー名でログインす ると、正常に設定できない場合があります。
- ・RADIUSサーバは、Windows2000ServerのIASだ けで利用可能です。
- ・認証局(CA)は、Windows2000Serverの認証機関だ けで利用可能です。

# 証明書のインストール

802.1xは「証明書」を利用して、定期的にユーザを認証 します。証明書は、パソコンと有線で接続したRADIUS サーバからダウンロードします。

- **1** [スタート]メニューから[インターネット]を選択します。 → 「Internet Explorer」が起動します。
- **2** [アドレス]にRADIUSサーバの証明書サービスのアド レスを入力して、[ENTER]キーを押します。

→ネットワークパスワードを入力する画面が表示され ます。

 $\emptyset$ Memos

「IAS」とは「インター ネット認証サービス」 のことです。

*©*Memo

RADIUSサーバのIPア ドレスが「192. 168.1.253」の場合 は、証明書サービスの アドレスは「http:// 192.168.1.253/ce rtsrv」となります。

# **3** 使用する「ユーザー名」と「パスワード」を入力して、 [OK]ボタンをクリックします。

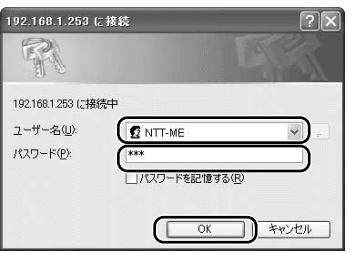

→[ようこそ]の画面が表示されます。

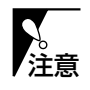

使用する「ユーザー名」と「パスワード」は、RADIUS サーバの「管理ツール」→「Active Directoryユーザー とコンピューター」で登録しているものを入力します。 不明な場合はネットワーク管理者にお問い合わせ下さい。

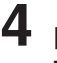

# **4** [証明書の要求]を選択して、[次へ]ボタンをクリックし ます。

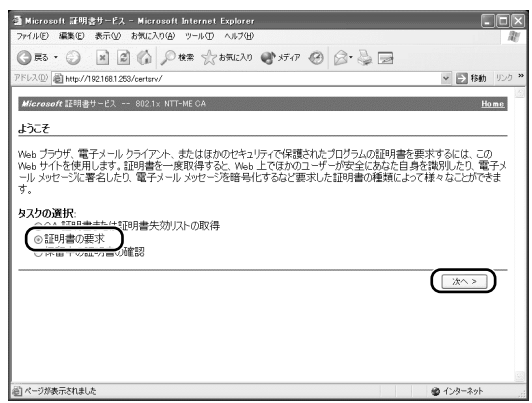

→[要求する種類の選択]の画面が表示されます。

# **5** [ユーザー証明書の要求]を選択して、[次へ]ボタンをク リックします。

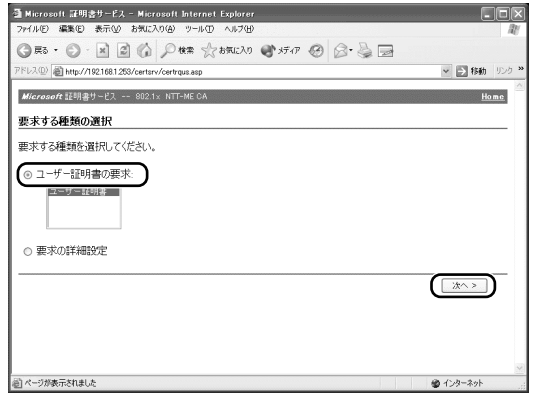

→[ユーザー証明書 - 識別情報]の画面が表示されます。

**6** [送信]ボタンをクリックします。<br><sup>a Merousni #1989-12 - Meroeut Islancet Explorer</sup> **CIEIS**  $Q \mathbb{R} \cdot \mathcal{O}$  A  $Q$   $Q$  or  $\mathcal{O}$  and  $Q \mathbb{R} \cdot \mathcal{O}$   $Q \cdot Q$ PFLX(0) attp://1921681253/certsrv/certrabiasp?type=0 ↓ 日移動 リンク Microsoft 証明書サービス -- 802.1x NTT-ME CA Home ユーザー証明書 - 識別情報 必要な識別情報は既に収集されています。要求を送信できます。 ■詳細オプション >> ■ コページが表示されました ● インターネット →[潜在するスクリプト違反]の画面が表示されます。

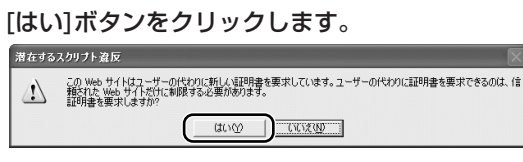

→「証明書は発行されました]の画面が表示されます。

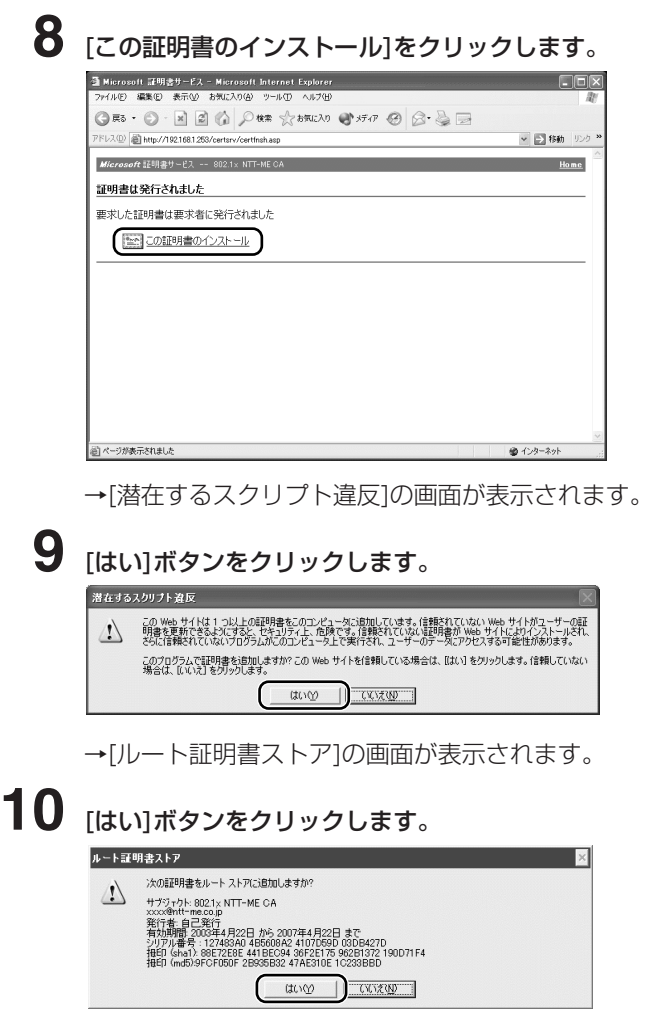

→[インストールされた証明書]の画面が表示されます。

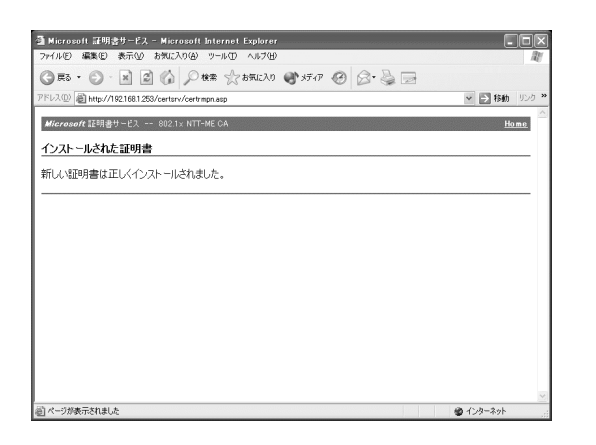

これで証明書のインストールは完了です。

# 証明書の確認

インストールが完了したら、パソコンに証明書が正しく認 識されているかどうかを確認します。

- **1** [スタート]メニューから[インターネット]を選択します。 → 「Internet Explorer」が起動します。
- **2** [ツール]メニューから[インターネットオプション]を選 択します。 →[インターネットオプション]の画面が表示されます。
- **3** [コンテンツ]タブをクリックします。

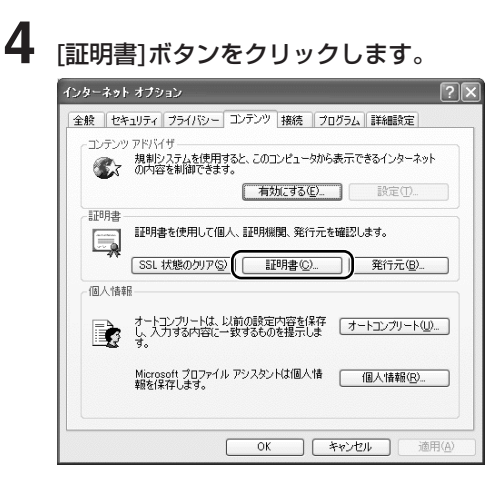

→[証明書]の画面が表示されます。

 個人の証明書がインストールされていることを確認し ます。

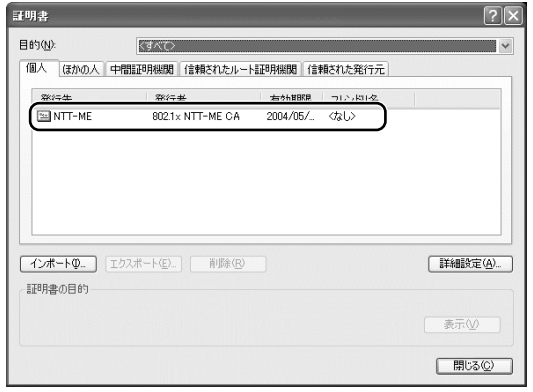

[信頼されたルート証明機関]タブをクリックします。
**7** 証明機関が新たにインストールされていることを確認 します。

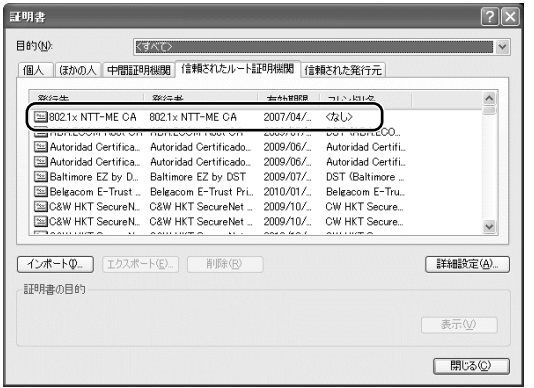

# ワイヤレスネットワークの設定

本機が、802.1xを使用できる環境に設定します。

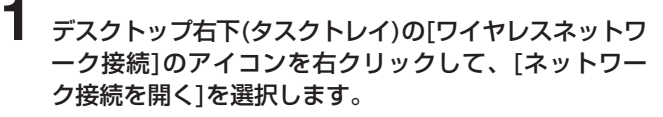

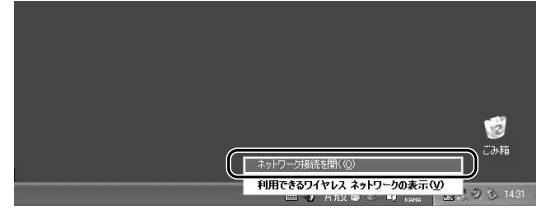

→[ネットワーク接続]の画面が表示されます。

# **2** [NTT-ME MN-WLC54g] のアイコンを右クリックし て、表示されるメニューから[プロパティ]を選択します。

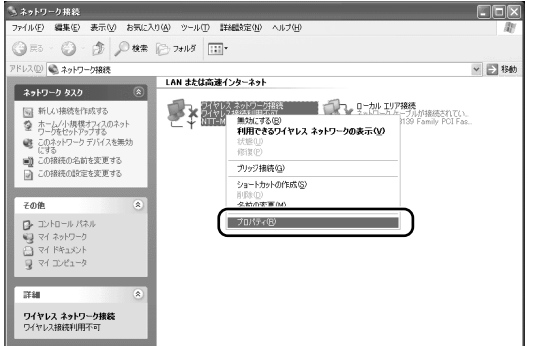

→[ワイヤレスネットワーク接続のプロパティ]の画面が 表示されます。

**3** [ワイヤレスネットワーク]タブをクリックします。

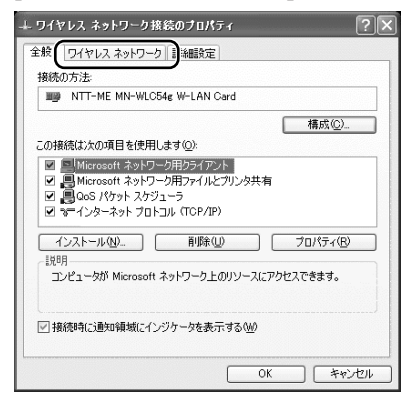

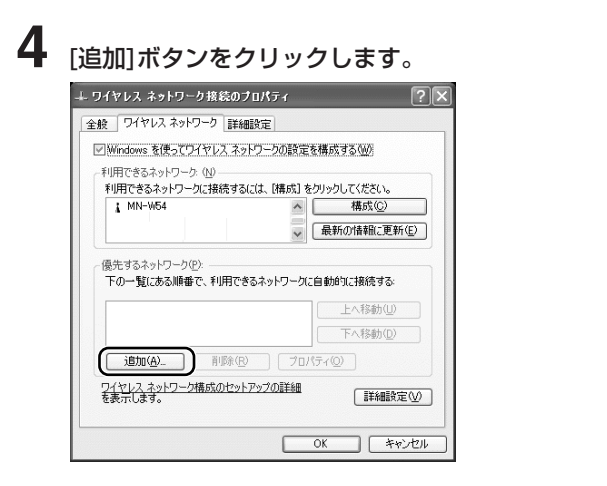

→「ワイヤレスネットワークのプロパティ1の画面が表示 されます。

**5** ネットワーク名(SSID)とネットワークキーの設定をし ます。

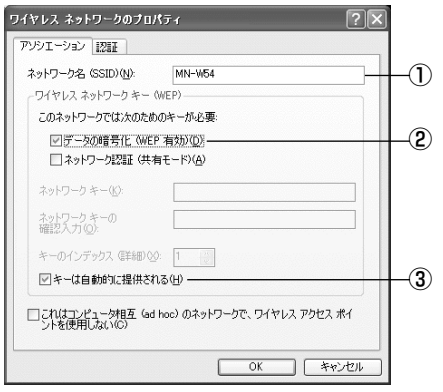

①[ネットワーク名(SSID)]にアクセスポイントのSSID を入力します。

②[データの暗号化(WEP有効)]にチェックを入れます。 ③[キーは自動的に提供される]にチェックを入れます。

**6** [認証]タブをクリックします。

*Memo* 

[利用できるネットワー ク]から接続したいアク セスポイントを選択し て、[構成]ボタンをク リックする方法もあり ます。

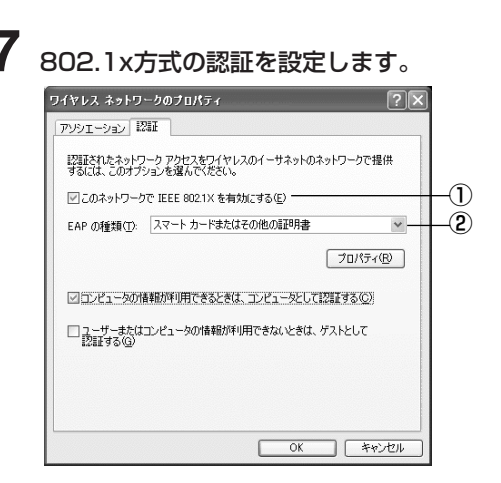

- ①[このネットワークでIEEE802.1Xを有効にする]に チェックを入れます。
- ②[EAPの種類]から[スマートカードまたはその他の証 明書]を選択します。

# **8** [プロパティ]ボタンをクリックします。

→[スマートカードまたはほかの証明書のプロパティ]の 画面が表示されます。

**9** 接続の認証方法とサーバの証明書を設定します。

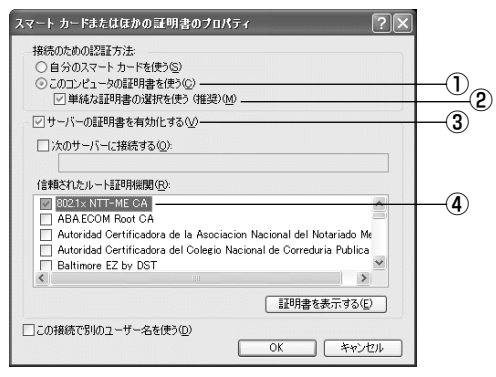

①[このコンピュータの証明書を使う]を選択します。 ②[単純な証明書の選択を使う(推奨)]にチェックを入れます。 ③[サーバーの証明書を有効化する] にチェックを入れます。 ④[信頼されたルート証明機関]からRADIUSサーバで 使用している証明機関を選択します。

以上で、本機は802.1xが使用できる環境に設定されました。

*©*Memo

[保護されたEAP (PEAP)]はサポートし ていません。

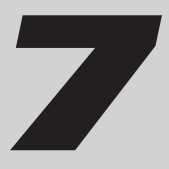

*7* **WPAセキュリティの設定**

WindowsXP SP1では、「WPA(Wi-Fi Protected Access)」と呼ばれるセキュリティ機能を利用できます。 これは、Wi-Fi Allianceが提唱する認証と暗号化をあわせ た最新のセキュリティ規格です。従来から利用されている WEPの弱点を改善した暗号化方式「TKIP」や、次世代の 標準と言われる強力な暗号化方式「AES」を利用できるの で、無線LANのセキュリティ強度を大幅に向上させること ができます。

WPAセキュリティには、Pre-Shared Key(WPA共有キー) を利用する「WPA-PSK」モードと、802.1x(EAP-TLS)の認証サーバを利用する「WPAIモードが用意さ れており、利用環境や使い方に応じて選択できます。 ここでは、WPAセキュリティを利用するためにパソコン側

で必要な設定方法を説明します。

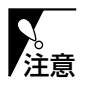

- ・WPAセキュリティはWindowsXP SP1でだけ利用可 能です。
- ・WPAセキュリティの設定は、管理者の権限を持つユー ザー名でログインして下さい。それ以外のユーザー名で ログインすると、正常に設定できない場合があります。 ・WPAセキュリティを利用する場合は、接続するアクセ スポイントだけでなく、他の無線LAN端末もWPA セキュリティをサポートしている必要があります。

WPAサポート修正プログラムのインストール

WPAセキュリティを利用するには、マイクロソフト社のホ ームページ上で配布されている「Wireless Protected Access(WPA)サポート修正プログラム(KB826942)」 をダウンロードし、インストールします。

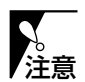

- ・インターネットに接続できる環境が必要です。
- ・WPAサポート修正プログラム(KB826942)が、お使 いのパソコンに既にインストールされている場合は、再 度インストールする必要はありません。
- ・以前のバージョンのWPAサポート修正プログラム (Q815485)がインストールされている場合は、新し いバージョン(KB826942)をインストールすることを お勧めします。
- **1** [スタート]メニューから[インターネット]を選択します。 → 「Internet Explorer」が起動します。
- **2** [アドレス]に「http://support.microsoft.com/ ?kbid=826942」を入力して、[ENTER]キーを押し ます。
	- →マイクロソフトのサポート技術情報「Windows XP Wireless Protected Access サポート修正プログ ラム」の画面が表示されます。
- **3** 上記の画面から「WindowsXP-KB826942-x86- JPN.exeパッケージ」をクリックして、パッケージをダ ウンロードします。

**4** [スタート]メニューから[マイ コンピュータ]を選択して、 修正パッケージを保存したフォルダを開き、 「WindowsXP-KB826942-x86-JPN.exe」をダブル クリックして実行します。 →WPAサポート修正プログラム(KB826942)のセッ トアップが起動します。

**5** セットアップ画面の指示に従ってインストールし、パ ソコンを再起動します。

これでWPAサポート修正プログラムのインストールは完了 です。 引き続き、WPAモードまたはWPA-PSKモードの設定を 行って下さい。

∥Memo\_

もしリンク先が見つか らない場合は、マイク ロソフト社のホームペ ージ(http://www. microsoft.com/japan /)を開き、「826942」 をキーワードに検索し て下さい。

### WPAの設定

本機が、WPAモードで通信できる環境に設定します。 WPAモードでは802.1x認証を利用するため、あらかじめ 「6. 802.1xの設定」を参照し、証明書のインストールを 行って下さい。

#### **1** デスクトップ右下(タスクトレイ)の[ワイヤレスネット ワーク接続]のアイコンを右クリックして、[ネット ワーク接続を開く]を選択します。

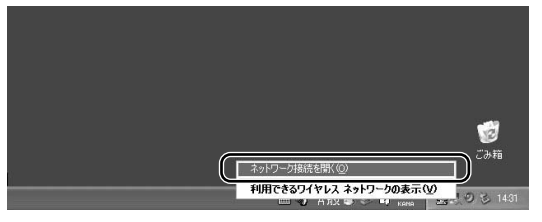

→[ネットワーク接続]の画面が表示されます。

**2** [NTT-ME MN-WLC54g] のアイコンを右クリックし て、表示されるメニューから[プロパティ]を選択します。

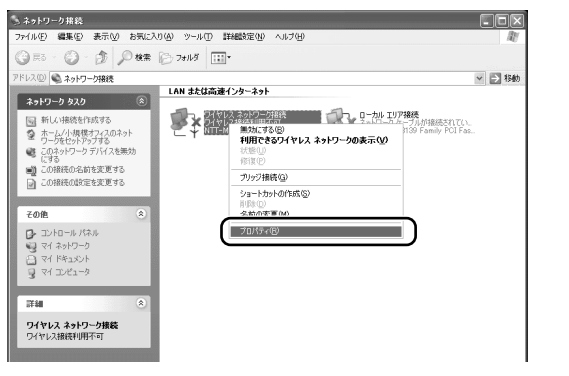

→[ワイヤレスネットワーク接続のプロパティ]の画面が 表示されます。

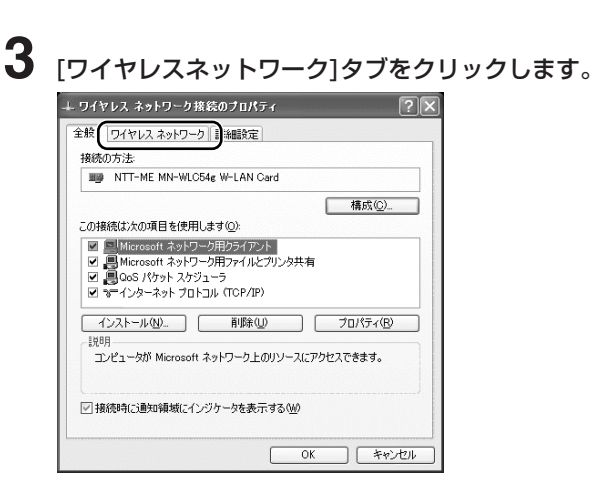

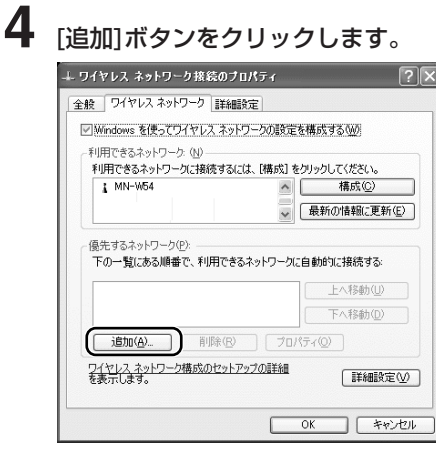

→[ワイヤレスネットワークのプロパティ]の画面が表示 されます。

 $\mathscr{D}$ Memo $\qquad \qquad$ 

[利用できるネットワー ク]から接続したいアク セスポイントを選択し て、[構成]ボタンをク リックする方法もあり ます。

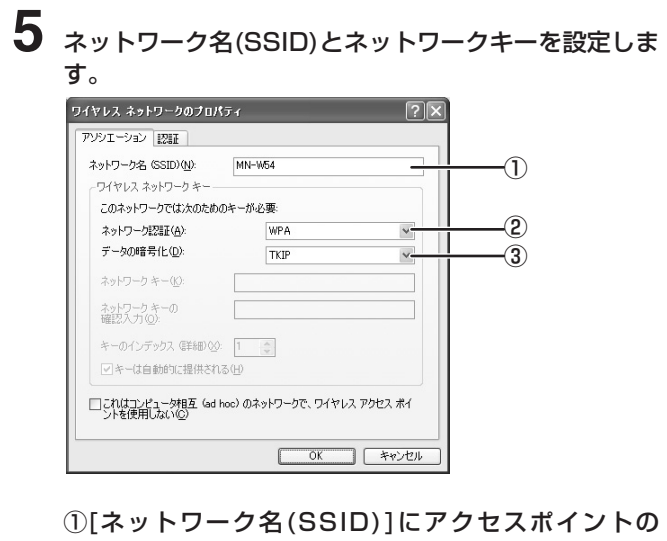

- SSIDを入力します。
- ②[ネットワーク認証]から[WPA]を選択します。
- ③[データの暗号化]から[TKIP]または[AES]を選択し ます。

データ暗号化方式(TKIP/AES)は、アクセスポイント や無線LANカードと同一に設定する必要があります。 注意

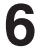

**6** [認証]タブをクリックします。

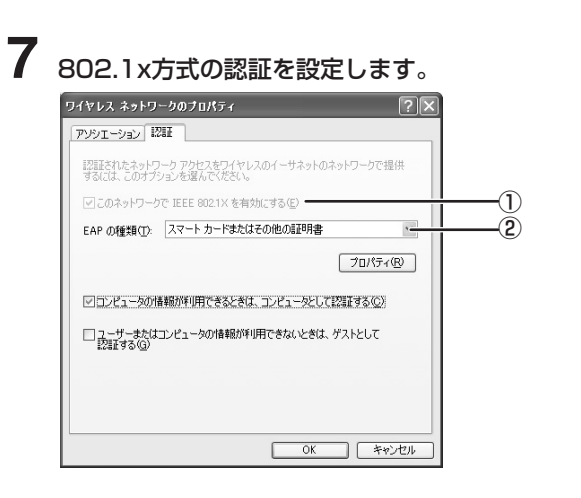

∥Memo∟

[保護されたEAP (PEAP)]はサポートし ていません。

- ①[このネットワークでIEEE802.1Xを有効にする]に チェックが入っていることを確認します。
- ②[EAPの種類]から[スマートカードまたはその他の証 明書]を選択します。
- **8** [プロパティ]ボタンをクリックします。 →[スマートカードまたはほかの証明書のプロパティ]の 画面が表示されます。

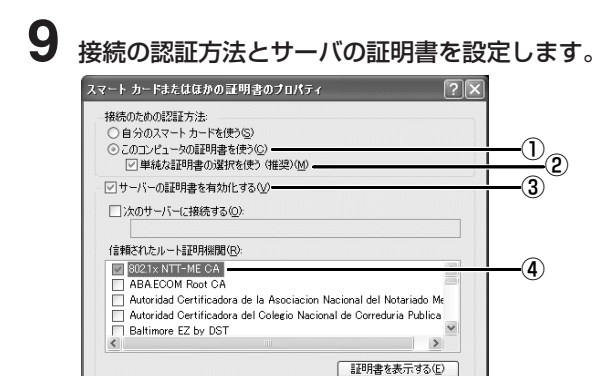

□この接続で別のユーザー名を使う(D)

- ①[このコンピュータの証明書を使う]を選択します。
- ②[単純な証明書の選択を使う(推奨)]にチェックを入れ ます。

| OK | キャンセル

- ③[サーバーの証明書を有効化する] にチェックを入れ ます。
- ④[信頼されたルート証明機関]からRADIUSサーバで 使用している証明機関を選択します。

**10** [OK]ボタンをクリックして、すべての画面を閉じます。

以上で、本機はWPAモードで通信が使用できる環境に設定 されました。

### WPA-PSKの設定

本機が、WPA-PSKモードで通信できる環境に設定します。 WPA-PSKモードではWPA共有キーによる認証を行うた め、802.1xの設定は必要ありません。

### **1** デスクトップ右下(タスクトレイ)の[ワイヤレスネット ワーク接続]のアイコンを右クリックして、[ネット ワーク接続を開く]を選択します。

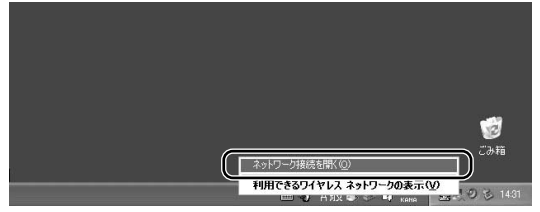

→[ネットワーク接続]の画面が表示されます。

2 [NTT-ME MN-WLC54g] のアイコンを右クリックし て、表示されるメニューから[プロパティ]を選択します。

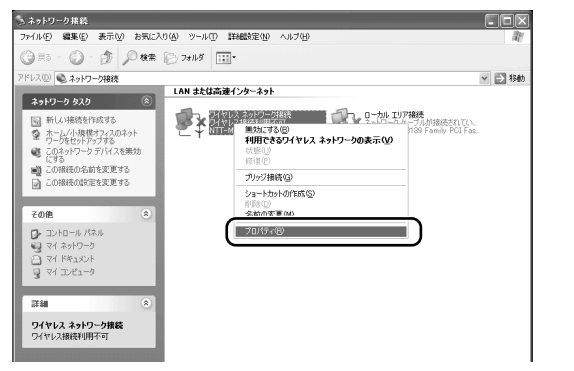

→[ワイヤレスネットワーク接続のプロパティ]の画面が 表示されます。

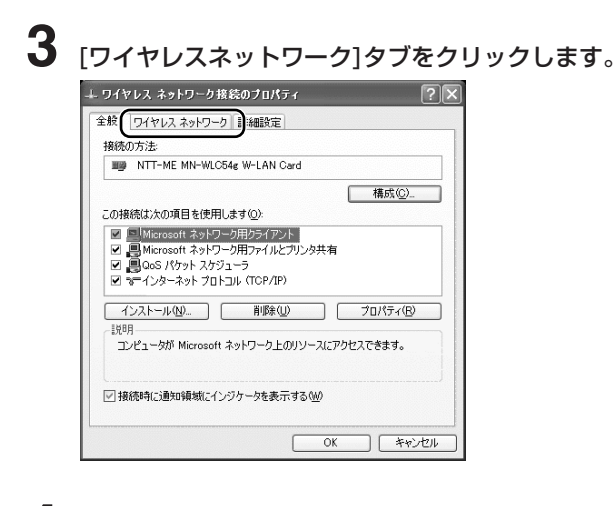

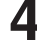

**4** [追加]ボタンをクリックします。

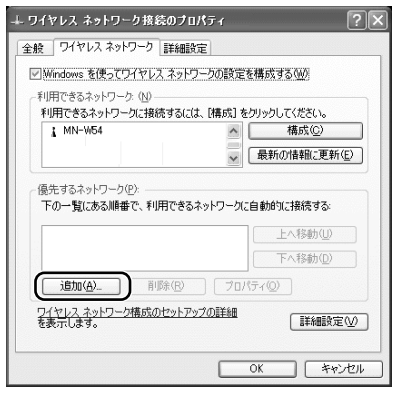

→「ワイヤレスネットワークのプロパティ1の画面が表示 されます。

 $\emptyset$ Memo $\qquad \qquad$ 

[利用できるネットワー ク]から接続したいアク セスポイントを選択し て、[構成]ボタンをク リックする方法もあり ます。

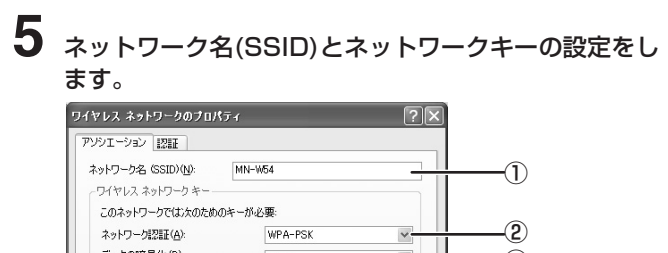

 $\sqrt{2}$ 

TKIP

□これはコンピュータ相互 (ad hoc) のネットワークで、ワイヤレス アクセス ポイ<br>ントを使用しない(C)

③

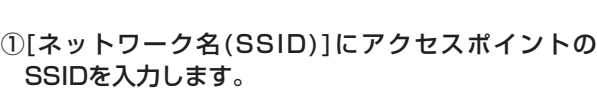

| キャンセル

 $\overline{OK}$ 

- ②[ネットワーク認証]から[WPA-PSK]を選択します。
- ③[データの暗号化]から[TKIP]または[AES]を選択し ます。

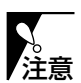

-<br>データの暗号化(D):

ネットワーク キー(K) ネットワークキーの<br>確認入力(Q):

キーのインデックス (詳細)<br |1 | 0 □キーは自動的に提供される団

データ暗号化方式 (TKIP/AES) はアクセスポイント や無線LANカードと同一に設定する必要があります。

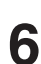

**6** [ネットワークキー]にWPA共有キーを入力します。 WPA共有キーは8文字以上63文字以内の英数文字で 指定します。入力後、[ネットワークキーの確認入力] にも同じWPA共有キーを入力します。

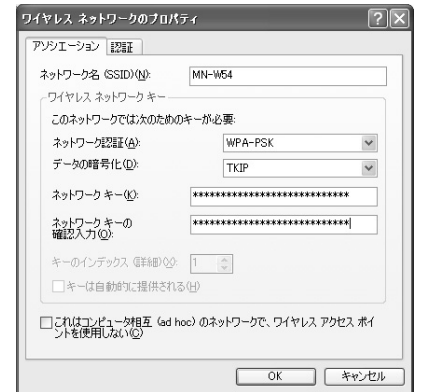

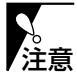

WPA共有キーは、通信するアクセスポイントや無線LAN カードと同一に設定する必要があります。

**7** [OK]ボタンをクリックします。

以上で、本機はWPA-PSKモードで通信できる環境に設定 されました。

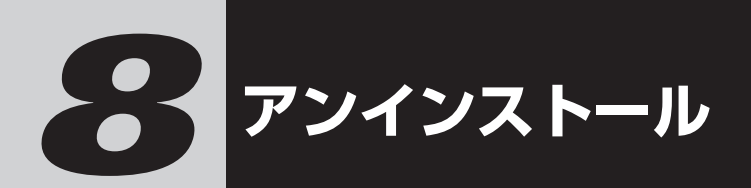

パソコンの設定を本製品のセットアップする前に戻す(アン インストール)方法を説明します。アンインストールは、 「デバイスの削除」、「ドライバのアンインストール」、「ユー ティリティのアンインストール」の順に実行します。

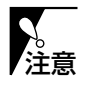

WindowsXP/2000で本機のアンインストールを行うと きは、管理者/Administratorの権限を持つユーザー名で ログインして下さい。それ以外のユーザー名でログインす ると、正常にアンインストールできない場合があります。

# デバイスの削除

WindowsXPを例に、デバイスの削除方法を説明し ます。

**1** 本機をパソコンのPCカードスロットに挿入します。

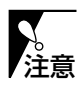

本機をパソコンのPCカードスロットに挿入しなくても、 アンインストールはできますが、設定を元に戻せない場合 があります。

**2** [スタート]メニューから[コントロールパネル]を選択し たあと、[パフォーマンスとメンテナンス]-[システム] の順にアイコンをクリックします。

Windows2000/Me/98SEの場合は・・・ デスクトップ上の[マイコンピュータ]-[コントロール パネル]-[システム]の順にアイコンをダブルクリック します。

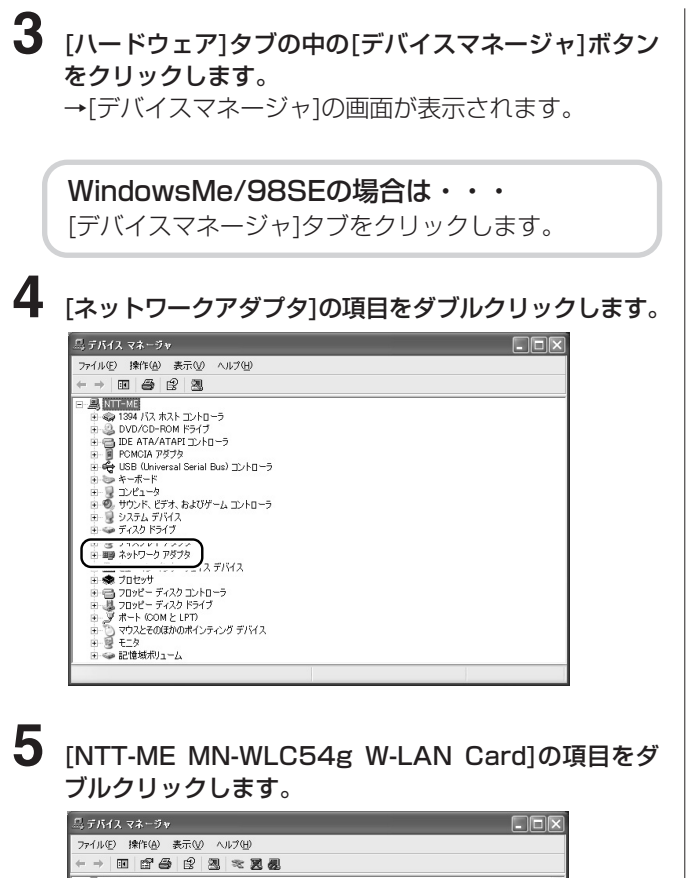

日 - 图 NTT-ME ⊕ → → → → →<br>⊕ → → サウンド、ビデオ、およびゲーム エントローラ<br>⊕ → リ ラステム デバイス<br>⊕ → ラ ティスフレイ アダプタ<br>⊕ → ラ ディスフレイ アダプタ<br>├ → → ラ ディスフレイ アダプタ NTT-ME MN-WLC54e W-LAN Card 

→[NTT-ME MN-WLC54g W-LAN Cardのプロパ ティ]の画面が表示されます。

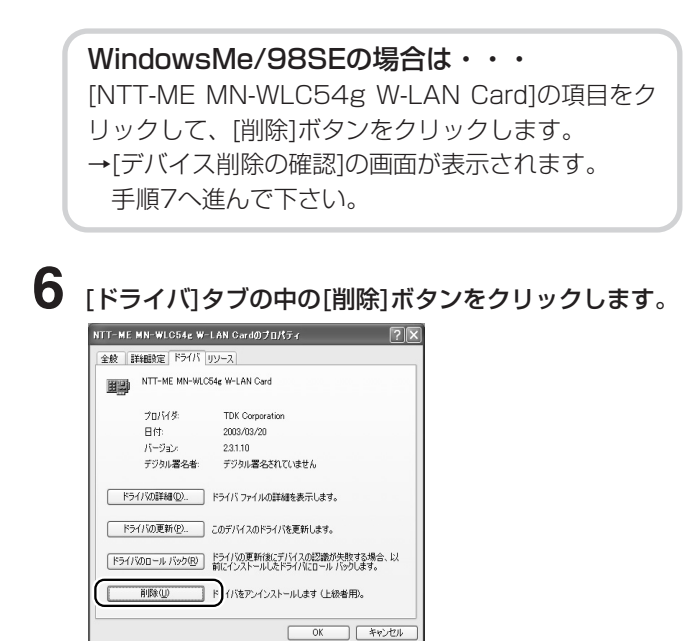

→「デバイスの削除の確認]の画面が表示されます。

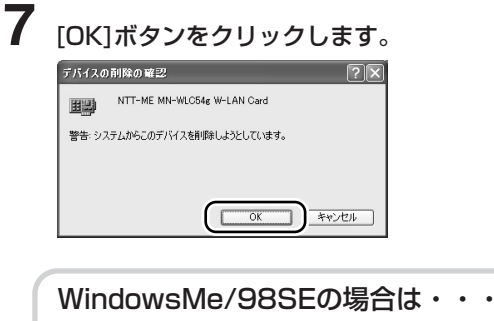

[システム設定の変更]の画面が表示されます。

# **8** 本機をPCカードスロットから取り出します。

WindowsMe/98SEの場合は・・・ ①本機をPCカードスロットから取り出します。 ②[システム設定の変更]の画面が表示されますので、 [はい]ボタンをクリックします。 →パソコンが再起動します。

これでデバイスの削除は終了です。 続いてドライバをアンインストールして下さい。

# ドライバのアンインストール

WindowsXPを例に、ドライバのアンインストール方法を 説明します。

**1** 本製品付属の「NTT-ME 無線LANカード MN-WLC54g 設定用CD-ROM」をパソコンのCD-ROM ドライブにセットします。

→[MN-WLC54g Setup Menulの画面が表示され ます。

**2** [MN-WLC54g Setup Menu]の画面から「ドライバ のインストール/アンインストール」をクリックし ます。

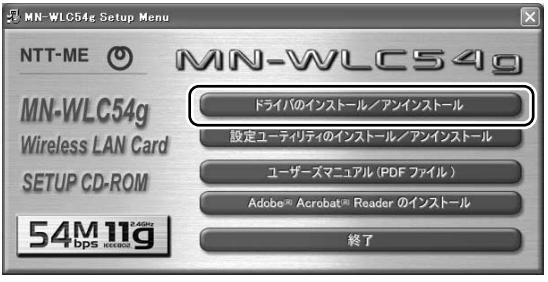

→[ファイル削除の確認]の画面が表示されます。

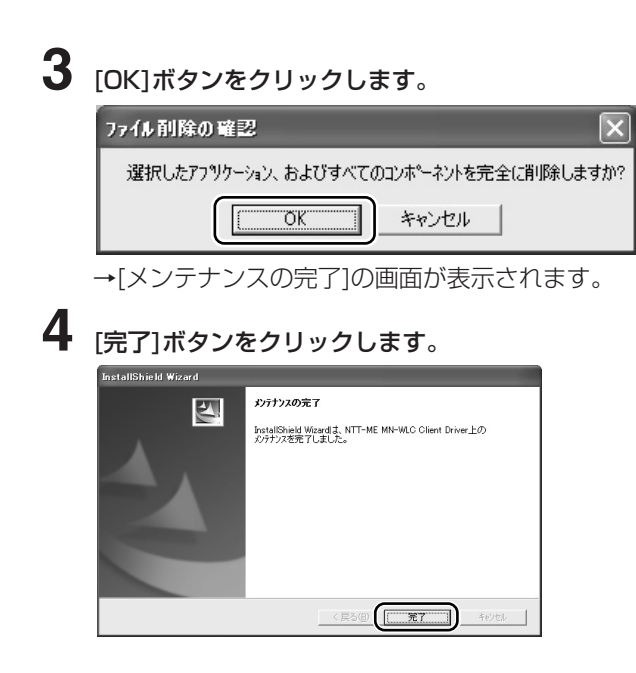

これでドライバのアンインストールは完了です。 続いてユーティリティをアンインストールして下さい。

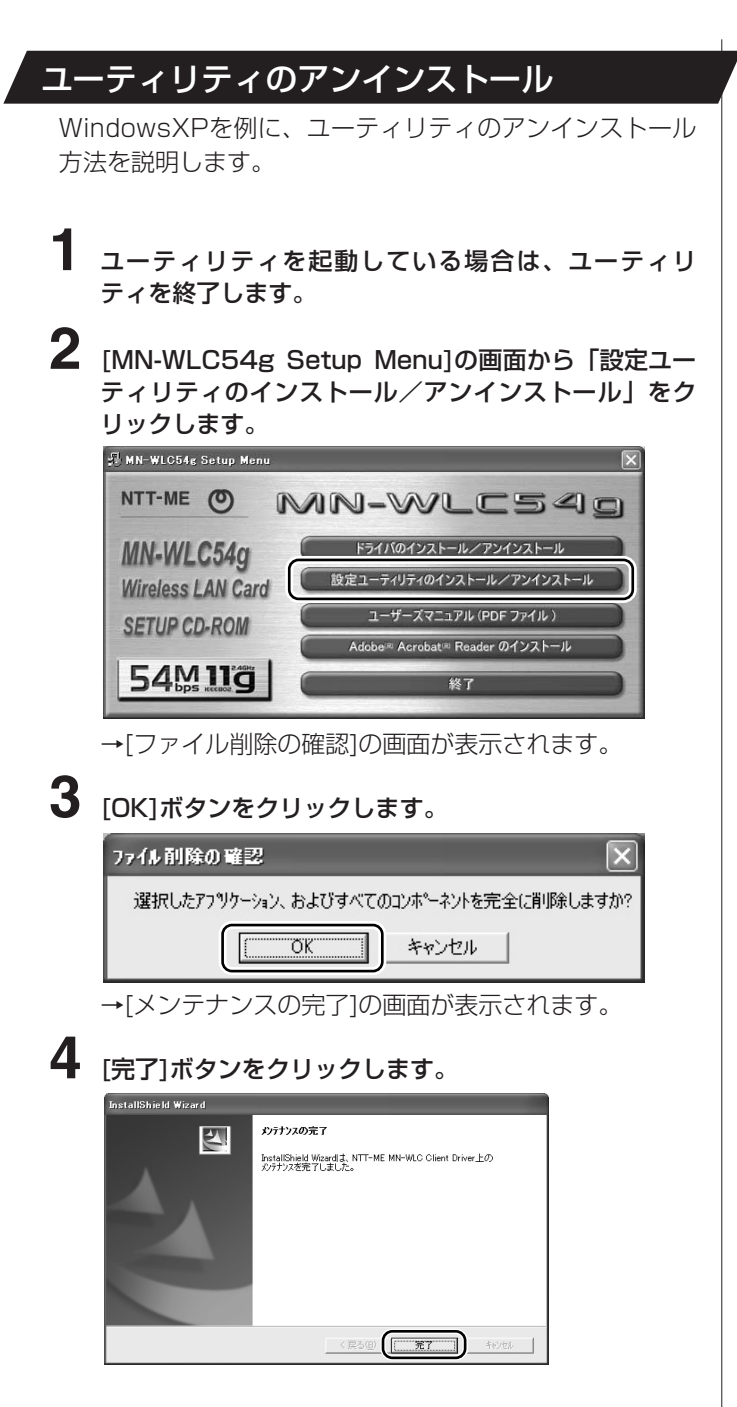

ユーティリティのアンインストールが完了しました。 これで本製品をセットアップする前の状態に戻りました。

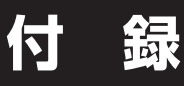

# ハードウェア仕様

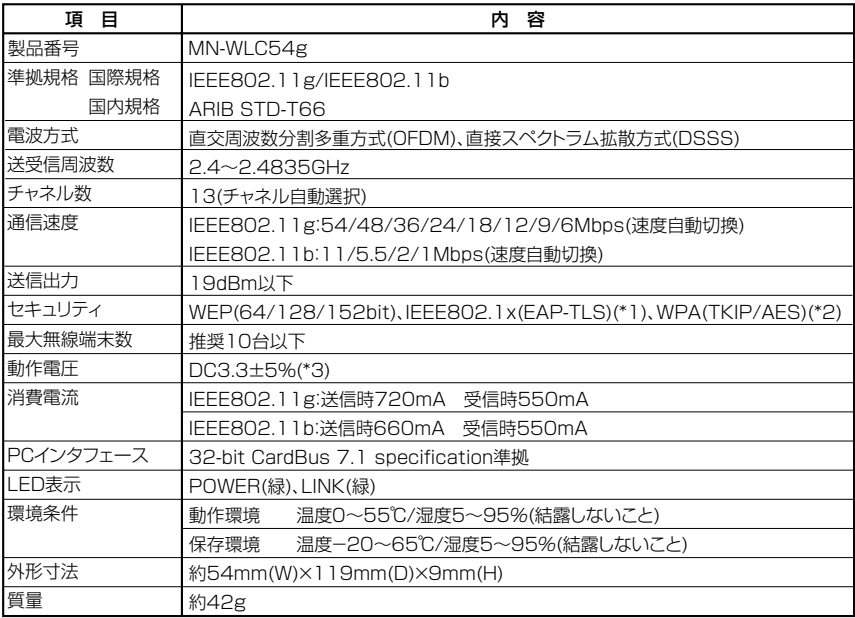

- \*1:IEEE802.1x利用時の対応OSはWindowsXP SP1です。
- \*2:WPA利用時の対応OSはWindowsXP SP1です。別途「マイクロソフト WPAサポート修正プログラム」が必要です。
- \*3:本製品は3.3V仕様(CardBus対応)のPCカードスロット専用です。5V仕 様のPCカードスロットではお使いになれません。
- ※ Bluetooth製品およびIEEE802.11a製品との通信はできません。
- ※ 本製品は日本国外ではご使用になれません。
- △ 製品を安全にご使用いただくために、ユーザーズマニュアルに記載されて いる「本製品を正しく安全にお使いいただくために」をよくお読みの上、 正しくお使いください。

#### メンテナンスサービス

取扱説明書、本体添付ラベル等の注意書きによる正常なご使用状態のもとで保証 期間内に万一故障した場合、無料にて故障個所を弊社所定の方法で修理させてい ただきますので、お買いあげの販売店、または弊社が指定するサービス窓口に保 証書を添えてお申し出下さい。また、本機を同一品と交換させていただいた場合、 お客様からお送りいただいた古いカードは、お返しできませんのでご了承下さい。 なお、「NTT-ME MN-WLC54g」のハードウェア部分の修理に限らせていただき ます。

※修理品送付にともなう送料は、原則として送り主負担とさせていただきます。

保証期間でも次のような場合には有償修理になります。

①保証書のご提示がない場合。

- ②保証書に保証期間および販売店名の記入のない場合、または字句を書き替えら れた場合。
- ③お客様による郵送、移動時の落下、衝撃等、お客様の使用上の誤りのために生 じた故障、損害の場合。
- ④お客様による使用上の誤り、あるいは修理による故障及び損傷。
- ⑤火災、落雷、塩害、地震、および風水害、その他天災地変、公害あるいは異常 電圧などの外部要因に起因する故障および損傷。
- ⑥「NTT-ME MN-WLC54g」に接続している弊社指定以外の機器に起因する故障 および損傷。

### お問い合わせ先

「NTT-ME MN-WLC54g」についての技術的ご質問、または製品アップグレード に関するご質問は、お買いあげの販売代理店、小売店、または技術サポートセン タまでお問い合わせ下さい。

#### ■お問い合わせ

株式会社 エヌ・ティ・ティ エムイー 技術サポートセンタ

- TEL :0570-055128(NTT一般電話・携帯電話用)
- TEL :03-5675-7956(PHS及びNTT以外の電話用)
- FAX :0570-056128 ※
- ※FAXでのお問い合わせにつきましては、P.95の「お問い合わせシート」をご 利用下さい。

#### 株式会社 エヌ・ティ・ティ エムイー ホームページ

株式会社 エヌ・ティ・ティ エムイーのホームページでは最新情報をご覧いただけます。 URL http://www.ntt-me.co.jp/mn/

# **お問い合わせシート**

(A4に拡大してご利用下さい。)

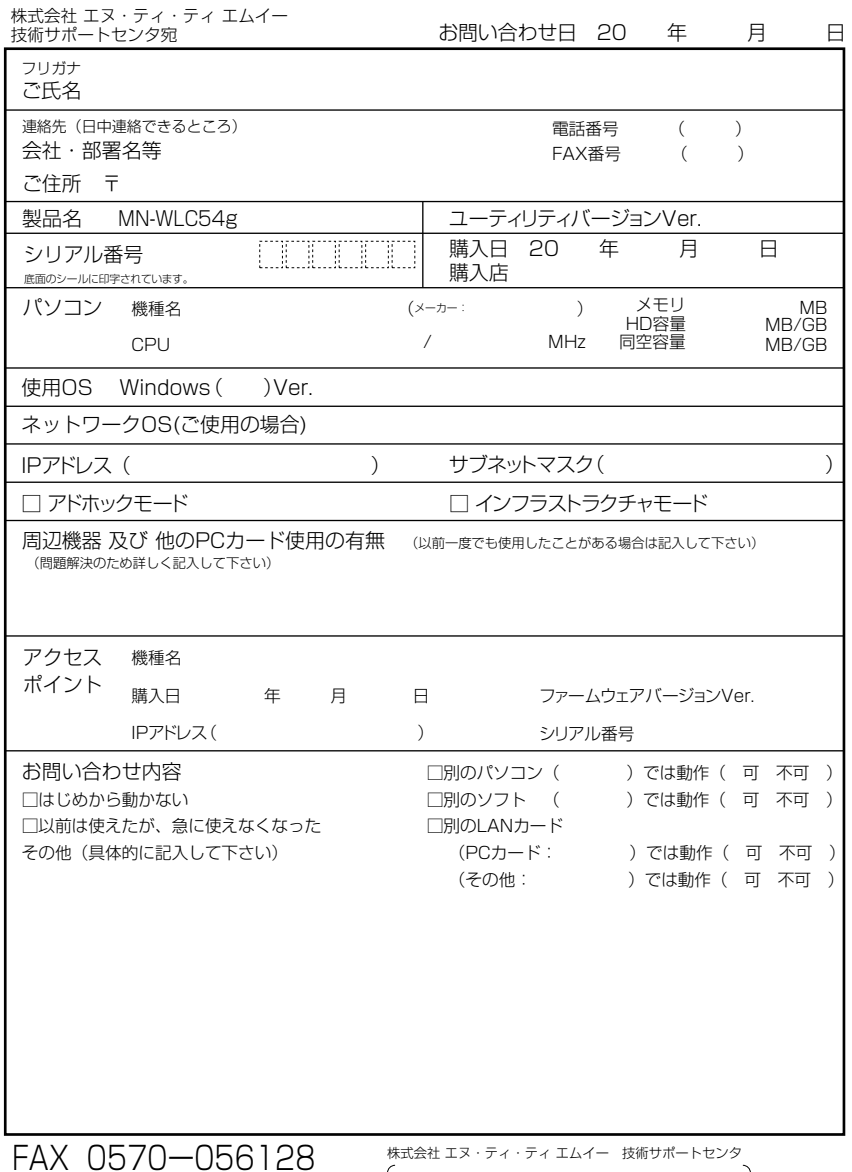

TEL 0570-055128(NTT一般電話・携帯電話用)<br>TEL 03-5675-7956(PHS及びNTT以外の電話用)

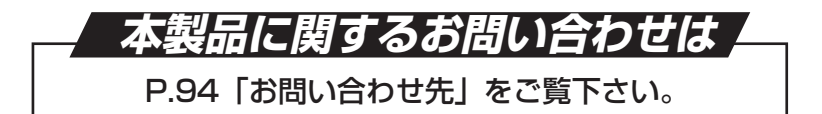

IEEE802.11g無線LANカード MN-WLC54g

#### ユーザーズマニュアル

第三版発行者:株式会社 エヌ・ティ・ティ エムイー

# NTT-ME  $\bullet$

XAAL0451-03